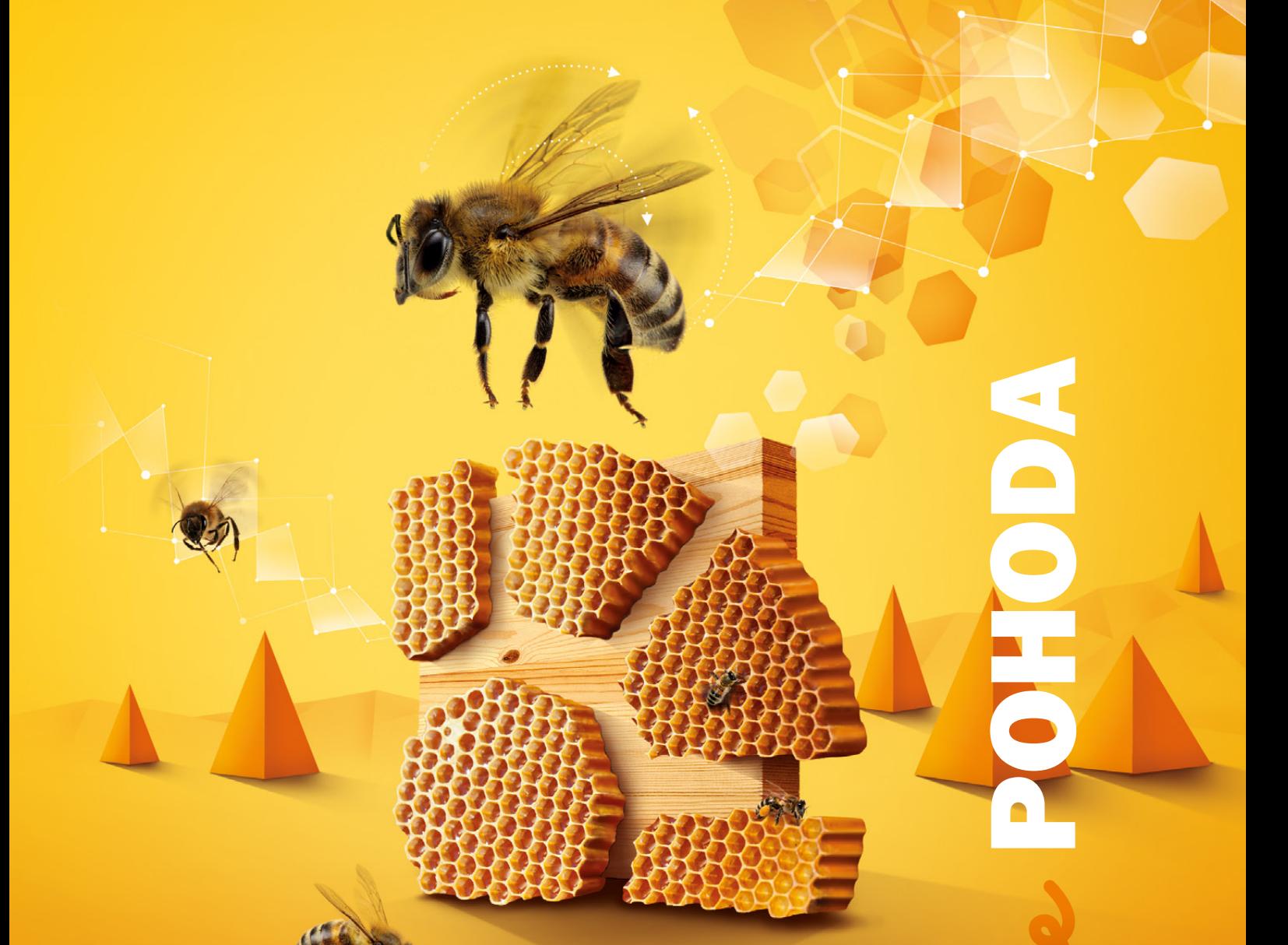

# **20% SLEVA**<br>Pro nové i stávající zákazníky

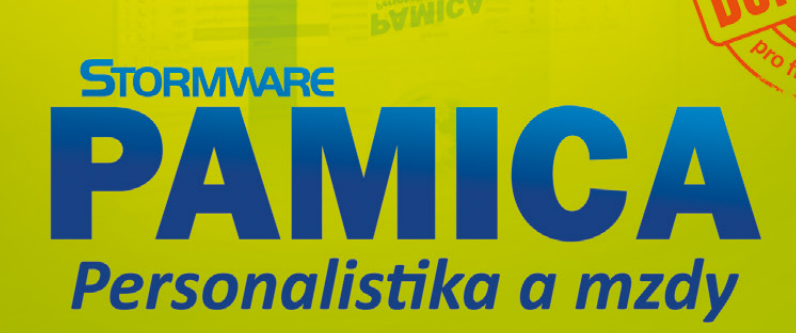

**PAMICA** 

# Jako bonus Vám slevíme 300 Kč z ceny našich celodenních školení 1111111111

Podmínky pro uplatnění obou slev najdete na www.stormware.cz/sleva-pamica

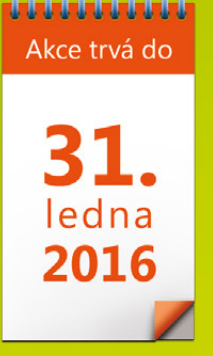

#### **OBSAH**

 **2** Novinky ve verzi Říjen 2015

- **19** Náš nový web vypátrá vše o e-tržbách za Vás
- **19** Aktualizace přes internet pohodovější instalace novinek
- **20** Mobilní fakturace s aplikací mPOHODA

- **22** Portál POHODA: Účetní poradna pro každého
- **24** Elektronická podání v systému POHODA
- **26** Kontrolní hlášení DPH od roku 2016

. . . . . . . . . . . . . . . . . . .

**28** Web STORMWARE získává novou podobu

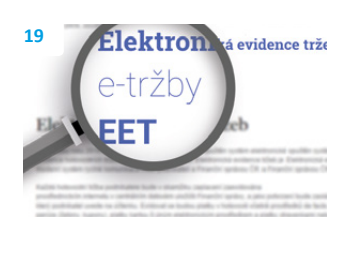

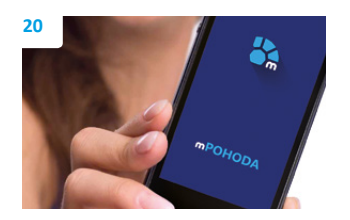

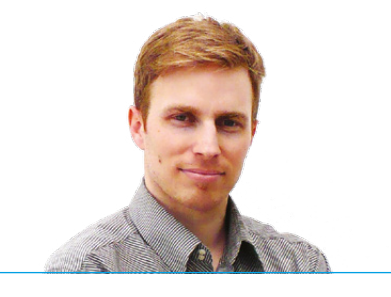

**Tomáš Prchal** marketingový manažer STORMWARE s. r. o.

#### *Vážený zákazníku,*

*připravili jsme si pro Vás nové vydání časopisu Moje POHODA, ve kterém se dozvíte, na čem všem jsme přes léto pracovali. Pokračujeme ve vývoji naší mobilní a webové aplikace mPOHODA, která Vám usnadní fakturování. Pokud pravidelně sledujete náš seriál Elektronická podání, doporučuji Vám jeho další díl. Tentokrát jsme se zaměřili na Oznámení o nástupu do zaměstnání (skončení zaměstnání). Nesmějí chybět ani nejčastější dotazy, na které odpovídají naši odborníci na Portálu POHODA.* 

*Pokud používáte personální a mzdový systém PAMICA nebo uvažujete o jeho nákupu, jistě uvítáte změny, které jsme si pro Vás připravili. PAMICA pomáhá už dlouhou dobu s evidencí kompletních personálních údajů o zaměstnancích a se zpracováním mezd, ale od zářijové verze s ní můžete mít také přehled o uchazečích o práci, případně sledovat průběh výběrových řízení. Navíc můžete až do konce ledna 2016 využít 20% slevu na nákup programu PAMICA nebo na jeho rozšíření. Úplné podmínky pro využití slevy se dočtete na* **[www.stormware.cz/sleva-pamica](http://www.stormware.cz/sleva-pamica)***.*

*I program POHODA se může pochlubit novými funkcemi, které jsme přidávali také díky Vám, uživatelům našeho účetního software. Nově si při účetní uzávěrce rozdělíte konečné stavy účtů na použitá střediska, navíc se můžete rozhodnout, zda do počátečních stavů převést i stav účtů v cizí měně. U přiznání k DPH jde nastavit číselnou řadu pro automaticky vytvořený závazek či pohledávku a zaokrouhlené hodnoty v sestavách Rozvaha nebo Výkaz zisku a ztráty je možné ručně upravovat. Přidali jsme také novou agendu, která eviduje listovní zásilky, balíky nebo jiné typy zásilek. Pokud používáte při práci sklady, jistě oceníte, že výdej a příjem zásob na sklad můžete rozdělit podle data.*

*Novinek přibylo mnohem víc, ale za zvláštní zmínku stojí ještě jedna. Program POHODA a aplikace mPOHODA umožňují synchronizovat stále více dat. Díky tomu teď můžete používat v obou dvou nejen faktury, ale i adresář a skladové zásoby. Do programu POHODA přenesete dokonce i zálohové faktury a mPOHODA je připravená také na přenesení daňové povinnosti. Na aplikaci pracuje i nadále náš speciální tým a neustále přidává další funkce.* 

*Z časopisu se ale dozvíte ještě víc, proto věřím, že si každý čtenář najde to své.* 

*Přeji krásný podzim.*

**Moje POHODA** Říjen 2015 | release 11100

**STORMWARE s. r. o.**, Za Prachárnou 45, 586 01 Jihlava, tel.: 567 112 612, info@stormware.cz, [www.stormware.cz](http://www.stormware.cz) foto | **archiv STORMWARE**

# Novinky ve verzi Říjen 2015

# **ÚČETNICTVÍ**

 **novinka Členíte doklady na střediska a potřebujete podle nich uzavřít účty? V tom případě jistě oceníte možnost rozdělit při účetní uzávěrce konečné stavy účtů právě na použitá střediska.** 

 **jak?** Prostřednictvím funkce Účetní uzávěrka dojde k uzavření všech účtů, včetně podrozvahových, a jejich zůstatky se zaúčtují proti závěrkovým účtům. Aby POHODA rozdělila konečné stavy na použitá střediska, stačí v zobrazeném dialogovém okně Účetní uzávěrka zatrhnout volbu **Dle středisek**. Účetní uzávěrku zahájíte stejnojmenným povelem z nabídky Účetnictví/Uzávěrka.

POHODA následně převede potřebné údaje do agendy Počáteční stavy účtů nově vytvořené účetní jednotky pro další rok prostřednictvím povelu Účetnictví/Uzávěrka/Datová uzávěrka…

Počáteční stav účtů dle středisek pak můžete zkontrolovat přímo v agendě **Počáteční stavy účtů** nebo na tiskové sestavě **Pohyb na účtu po střediscích**.

 **novinka POHODA má pro Vás ještě jednu novinku týkající se účetní uzávěrky. Máte možnost se rozhodnout, zda chcete do počátečních stavů převést i stav účtů v cizí měně. To ovlivníte prostřednictvím nové volby Dle cizí měny, kterou naleznete také v dialogovém okně Účetní uzávěrka.**

 **novinka V programu POHODA jde u přiznání k DPH nastavit číselnou řadu pro automaticky vytvořený závazek (daňovou povinnost), resp. pohledávku (nadměrný odpočet DPH).** 

jak? **V** Nastavíte ji v agendě Globální nastavení/Daně v sekci **Číselná řada pro přiznání k DPH**. Pokud nebude vyplněna, použije POHODA pro automaticky vytvářené doklady výchozí číselnou řadu.

 **novinka Potřebujete ručně upravit výkazy zaokrouhlené na tisíce Kč přímo v programu POHODA? Při vyvolání sestavy Rozvaha, resp. Výkaz zisku a ztráty jste dosud volili způsob zaokrouhlení hodnot na tisíce nebo haléře. Nově se však můžete rozhodnout i pro ruční úpravu hodnot v tisících Kč.** 

jak? **Při** sestavení výkazů stačí, když v zobrazené hlášce zvolíte možnost **Ručně**. POHODA otevře dialogové okno **Ruční zaokrouhlení tiskopisu**, ve kterém provedete

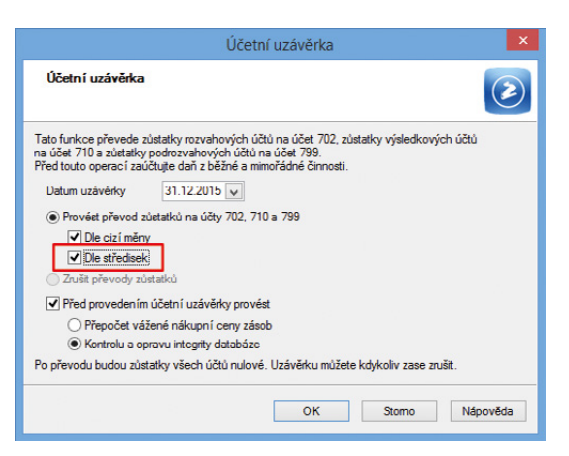

Zatržením volby Dle středisek rozdělíte konečné stavy účtů při účetní uzávěrce na použitá střediska.

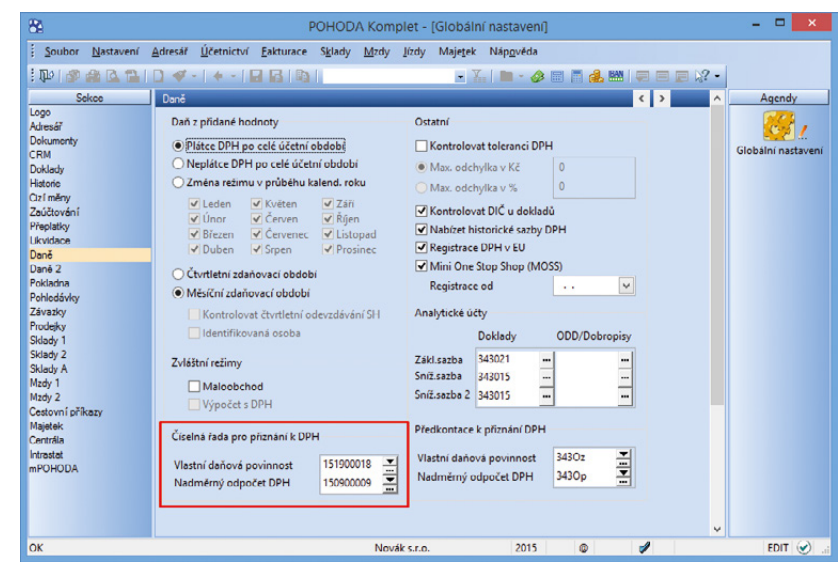

Nově si můžete nastavit číselnou řadu pro přiznání k DPH.

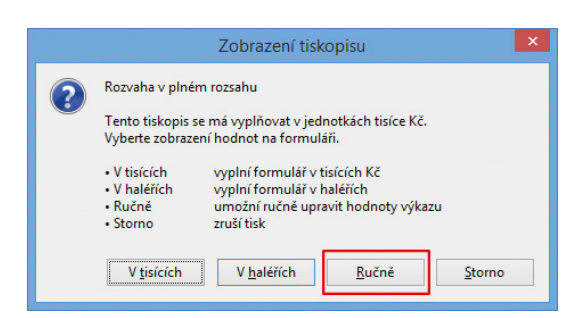

Sestavy Rozvaha, resp. Výkaz zisku a ztráty můžete upravit také ručně, stačí v zobrazené hlášce zvolit příslušné tlačítko.

požadované úpravy. Volbou **Zobrazit nezaokrouhlené hodnoty** sestavíte výkaz v haléřích.

Dialogové okno **Ruční zaokrouhlení tiskopisu**  zobrazí POHODA i v případě, že výkaz na tisíce Kč není možné správně zaokrouhlit automaticky. Pokud při datové uzávěrce upravíte hodnoty k poslednímu dni účetního období, přenesou se do agendy Výkazy minulého roku nově vytvořené účetní iednotkv.

Možnost ruční úpravy naleznete pouze v účetní jednotce typu Účetnictví v tiskových sestavách dostupných z informační plochy nebo agendy Účetní deník v sekci Výkazy.

 **novinka Změna nastala také u likvidace závazku, resp. pohledávky v cizí měně. Položka kurzového rozdílu na záložce Zaúčtování v agendě Banka, popř. Pokladna či Interní doklady se nově zaúčtuje na stejný účet jako samotný doklad.** 

Pokud nebude možné účet pro kurzový rozdíl zjistit, vloží se přednastavená předkontace kurzového zisku či ztráty z agendy Globální nastavení/Cizí měny.

 **novinka Tisková sestava Účtová osnova nově umožňuje zobrazit přehled účtů s názvem Účtový rozvrh.**

 **jak?** Chcete-li účtový rozvrh vytisknout, stačí v dialogovém okně Tisk zatrhnout stejnojmennou volbu. Před tiskem doporučujeme vybrat použité účty například prostřednictvím povelu Záznam/Použité účty.

Tiskovou sestavu naleznete v agendě Účtová osnova.

 **novinka Pomocí tiskové sestavy Položky interních dokladů si nově vytisknete vybrané doklady včetně jejich položek.** 

Tiskovou sestavu najdete mezi kontrolními sestavami v agendě Interní doklady. Tento typ sestavy jistě znáte také z jiných agend, například z Vydaných faktur či Vydaných objednávek.

#### **FAKTURACE**

 **novinka Změny nastaly také v nabídce Fakturace, například přibyly dvě agendy pro evidenci přijatých nabídek a poptávek.**

Všechny nabídky, které jste vystavili ve starší verzi programu POHODA, se nyní nachází v agendě Vydané nabídky a všechny poptávky v agendě Vydané poptávky. Tyto agendy jsme

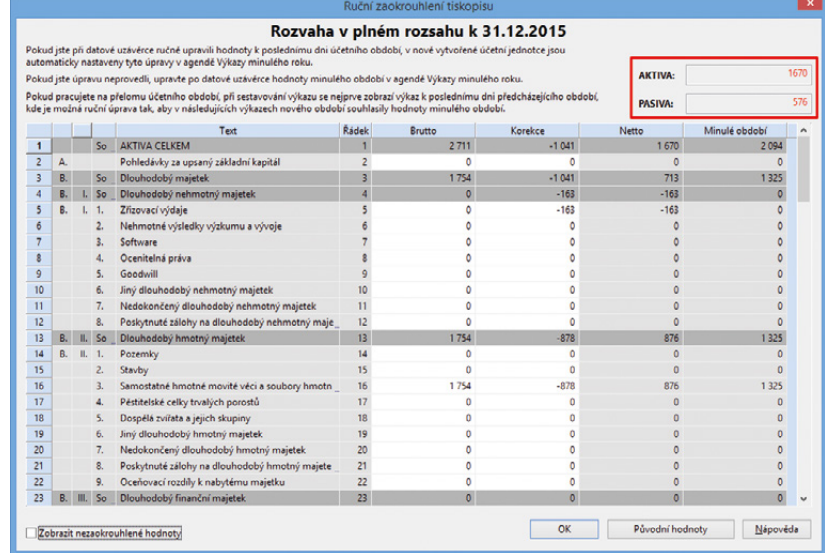

Pokud nebudou aktiva a pasiva v rozvaze souhlasit, v dialogovém okně Ruční zaokrouhlení tiskopisu se zobrazí jejich výše červeně.

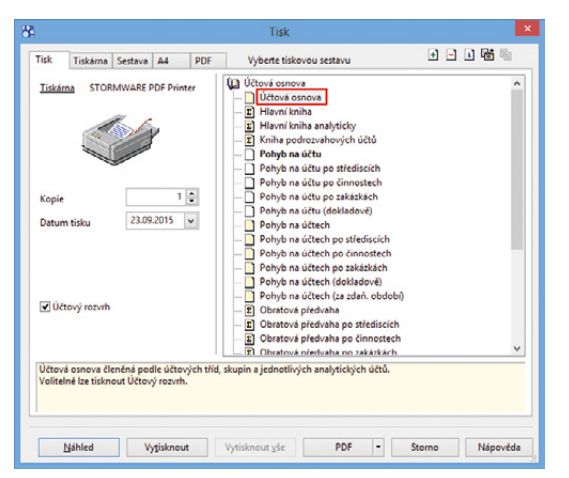

Účtový rozvrh si vytisknete prostřednictvím tiskové sestavy Účtová osnova.

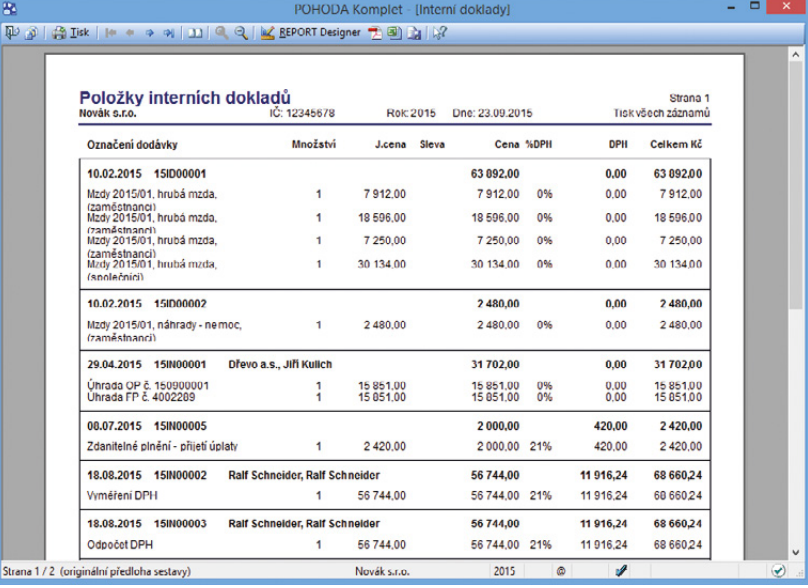

Nově si můžete vytisknout vybrané doklady včetně jejich položek.

přejmenovali z důvodu lepšího odlišení od nově přidaných agend Přijaté nabídky a Přijaté poptávky. Funkčnost jsme zachovali a doklady vystavíte a přenesete do dalších agend tak, jak jste zvyklí.

Do agendy Přijaté nabídky vkládáte zásoby v nákupních cenách a tyto nabídky tvoříte z vydaných nabídek i poptávek. Přenést je můžete do agendy Vydané objednávky a Vydané nabídky.

Do agendy Přijaté poptávky vkládáte zásoby v prodejních cenách a tyto poptávky tvoříte z vydaných poptávek. Přenášíte je do agend Vydané nabídky, Vydané poptávky, Přijaté objednávky, Vydané faktury a Vydané zálohové faktury.

 **novinka POHODA Vám opět šetří čas. Díky novému povelu můžete z vydané nabídky vytvořit výdejku, prodejku nebo příjmový pokladní doklad.**

jak? **V** Slouží k tomu povel Záznam/ Přenos->/Vydané nabídky-> v agendách Výdejky, Prodejky a Pokladna.

 **novinka Účtujete výdaje, které jsou použity v rámci ekonomické činnosti a zároveň pro účely nesouvisející s podnikáním? Pokud ano, určitě oceníte novou funkci, která za Vás výdaje automaticky rozpočítá na daňovou a nedaňovou část.**

 **jak?** Celkovou hodnotu výdaje zadáte na položky dokladu jako textovou položku. Poté v místní nabídce, vyvolané pravým tlačítkem myši, zvolíte povel **Rozúčtování nákladů…** V zobrazeném dialogovém okně pak stačí zadat pouze procento nedaňové části a POHODA výdaj automaticky rozpočítá. Upravit můžete i sazbu DPH, předkontace nebo členění DPH. Jakmile zadáte všechny potřebné údaje a zvolíte tlačítko Dokončit, POHODA zobrazí daňovou a nedaňovou část výdaje v podobě dvou položek dokladu.

Povel naleznete v agendách Přijaté faktury, Ostatní závazky, Interní doklady a Pokladna (výdej).

 **novinka Vystavujete doklady v režimu Registrace DPH v EU? Potom Vás určitě zaujmou drobné změny v rámci tohoto režimu a současně Vás potěší rozšíření funkčnosti, které program POHODA přináší.**

Přenést doklad bez režimu registrace DPH v EU do dokladů s tímto režimem a naopak jste mohli již v aktualizaci POHODA Květen, release 11000. Ve změnách a rozšíření funkčnosti jsme pokračovali a přinášíme Vám další vylepšení.

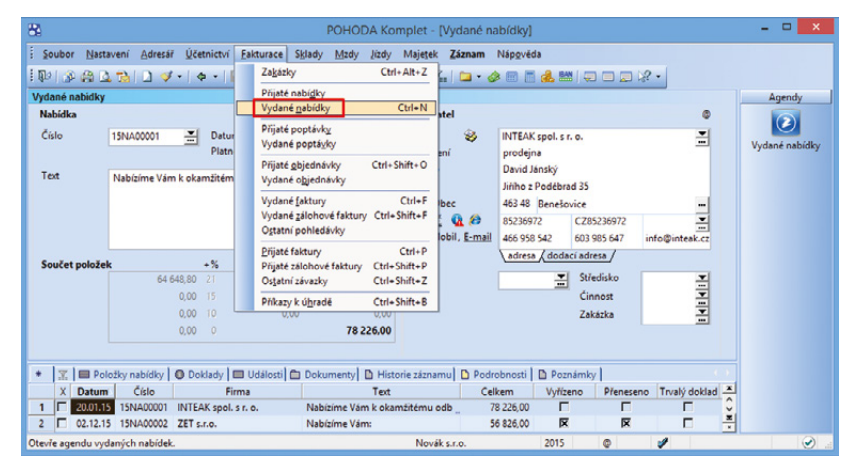

Do nabídky Fakturace přibyla například agenda Vydané nabídky.

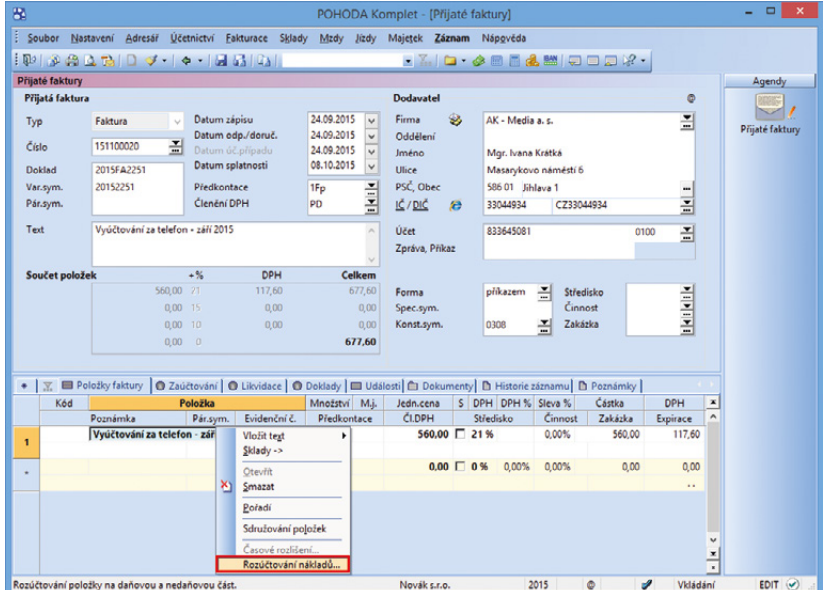

Výdaje použité v rámci ekonomické činnosti i mimo ni POHODA rozpočítá automaticky díky povelu Rozúčtování nákladů...

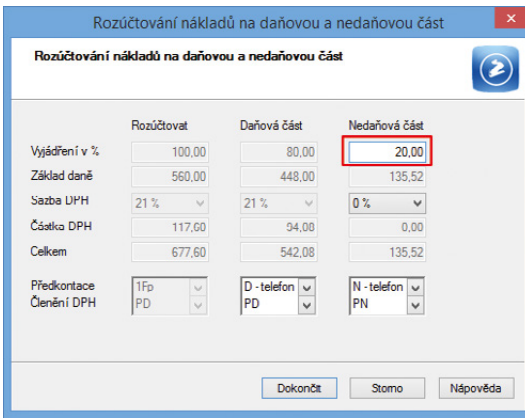

Pokud potřebujete rozpočítat výdaje na daňovou a nedaňovou část, stačí do dialogového okna zadat procento nedaňové části.

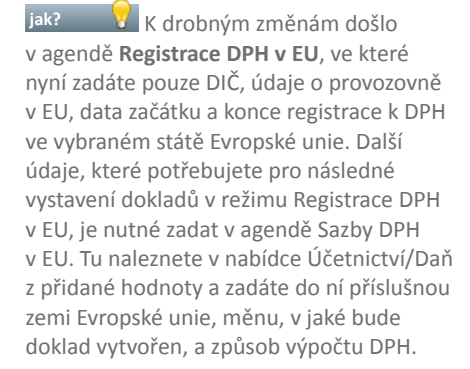

 **jak?** V této agendě si dále na záložce **Sazby DPH** přednastavíte platné sazby DPH ve vybraném státě EU. Typ sazby vyberete ve stejnojmenném sloupci. Nabízí se v něm tyto možnosti: Základní sazba, Snížená sazba a Snížená sazba 2. Do sloupce DPH % uveďte konkrétní výši DPH. Ve sloupcích Platnost od a Platnost do nastavte pro sazbu DPH období, po které se bude automaticky nabízet u položek dokladu.

Pokud vedete účetnictví, můžete k základní a snížené sazbě DPH připojit také analytické účty. Uvedené částky DPH na dokladech vystavených v režimu Registrace DPH v EU se následně zaúčtují analyticky.

 **jak?** Agenda Sazby DPH v EU se automaticky zpřístupní, jakmile zatrhnete možnost Registrace DPH v EU v agendě Globální nastavení/Daně. (Upozorňujeme, že tato volba Vám půjde zvolit až poté, co zatrhnete volbu Nabízet historické sazby DPH v té samé sekci.)

 **novinka Další novinka se týká opět režimu Registrace DPH v EU. Pokud do dokladu v tomto režimu přenášíte skladové položky, přiřadí se k nim automaticky sazba DPH i % DPH daného státu.**

jak? **V** Při vytváření dokladu nejprve zvolíte nabídku **Záznam/Registrace DPH v EU…** a v zobrazeném dialogovém okně vyberete příslušné DIČ. Procentní sazby DPH se automaticky načtou z agendy Sazby DPH v EU. Teprve poté můžete přenášet skladové položky. V jaké sazbě DPH (základní, snížená, snížená sazba 2) se bude skladová položka na dokladu zobrazovat, se odvíjí od Vašeho nastavení pole DPH nákup, DPH prodej u samotné zásoby v agendě Sklady/Zásoby.

Stejnou změnu pro přenos skladové zásoby do dokladu jsme zapracovali i pro **režim MOSS (Mini One Stop Shop)**.

 **novinka Potřebujete si vyfiltrovat záznamy, které vznikly pomocí funkce Vyměření DPH? Potom Vás určitě potěší nový předdefinovaný filtr v agendách** 

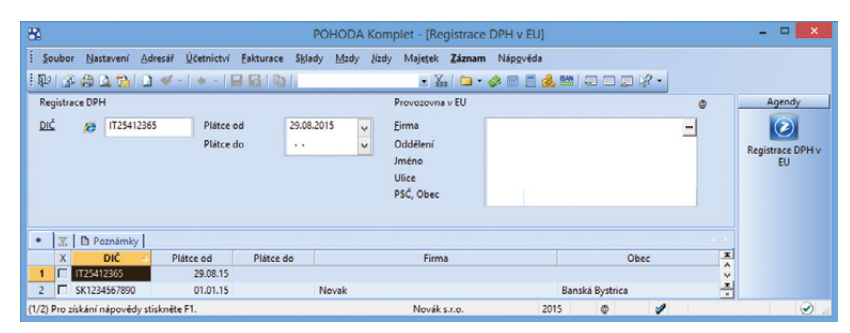

Do agendy Registrace DPH v EU už budete zadávat méně údajů. Sazby daně pro jednotlivé státy EU se nově uvedou v agendě Sazby DPH v EU.

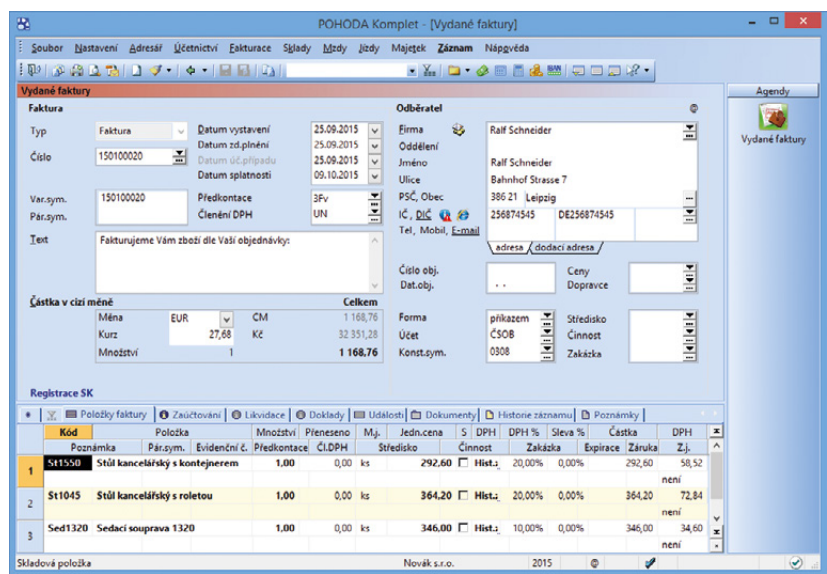

Po přenosu skladových zásob do vydané faktury se vloží položky automaticky v sazbě daného státu.

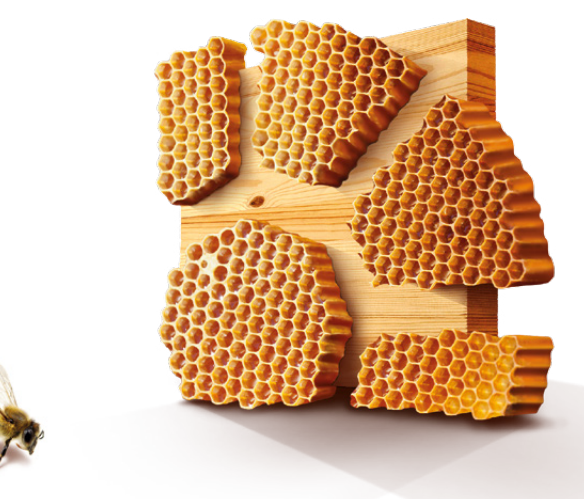

#### **Přijaté faktury, Přijaté zálohové faktury, Ostatní závazky a Pokladna.**

jak? **V** Po stisku pravého tlačítka myši nad záložkou tabulky se zobrazí nabídka posledních a uložených dotazů, do které jsme přidali i předdefinované dotazy. Ve vyjmenovaných agendách naleznete dotaz s názvem **Vyměřeno DPH**. S jeho pomocí vyberete všechny doklady v dané agendě, u kterých byl prostřednictvím povelu Záznam/Vyměření DPH vytvořen interní doklad na uskutečnění plnění DPH, resp. na odpočet této daně při nákupu zboží z Evropské unie, při dovozu zboží a při přenesení daňové povinnosti dle § 92 zákona o DPH.

#### **SKLADY**

 **novinka Dosud jste pomocí převodky nejdříve vydali položku ze skladu a následně ji hned ve stejný den naskladnili na cílový sklad. Nově můžete pohyby výdeje a příjmu zásob rozdělit podle data.**

V agendě Převod se změnilo pole Datum na Datum výdeje a přibylo nové pole Datum příjmu.

Při založení nové převodky mají oba pohyby stejné datum. Po uložení dokladu pak dochází k výdeji zásoby ze zdrojového skladu a zároveň k příjmu zásoby na cílový sklad.

jak? **V** Pokud chcete pohyby oddělit, zvolte povel **Záznam/Rozdělení výdeje a příjmu**. Datum příjmu se automaticky odstraní a dojde pouze k výdeji zásoby ze skladu. Až po doplnění data příjmu dojde i k jejímu naskladnění na cílový sklad.

Na tuto změnu samozřejmě reagují i tiskové sestavy, najdete na nich obě data. Z nové sestavy Převedené zboží na cestě se dozvíte, které zásoby byly vyskladněné a zatím nemají vyplněné datum příjmu.

Při vedení skladů způsobem A přibylo v agendě Globální nastavení/Sklady A pole Převod zásob, ve kterém najdete přednastavený účet 395000. Ten se použije pro proúčtování rozděleného pohybu. Pokud budete vystavovat převodky a nebudete výdej a příjem rozdělovat, doklad bude zaúčtován tak, jako doposud.

 **novinka Přidání vedlejších nákladů na pořízení zásob do příjemky patří mezi tradiční funkce programu POHODA. Nově si jde vybrat, zda se mají automaticky rozpočítávat mezi jednotlivé zásoby podle poměru jejich cen či množství.**

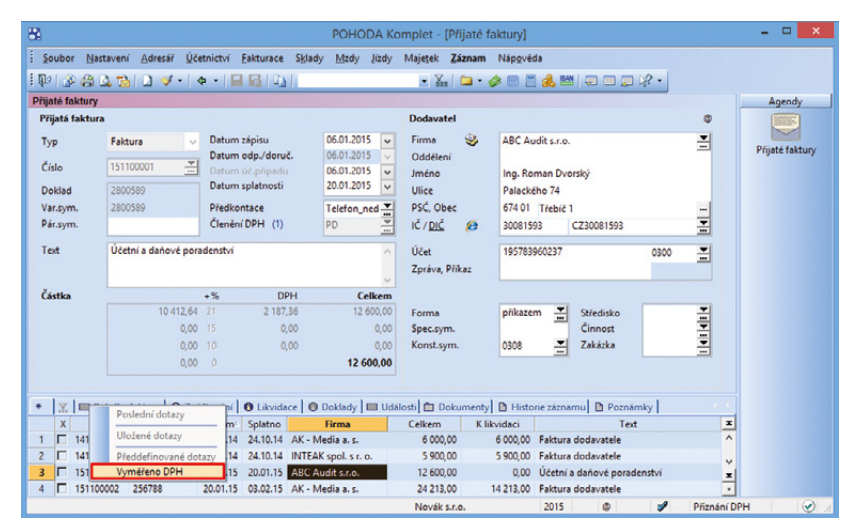

Nový dotaz Vyměřeno DPH vyfiltruje všechny doklady, pro které vznikly interní doklady pomocí funkce Vyměření DPH.

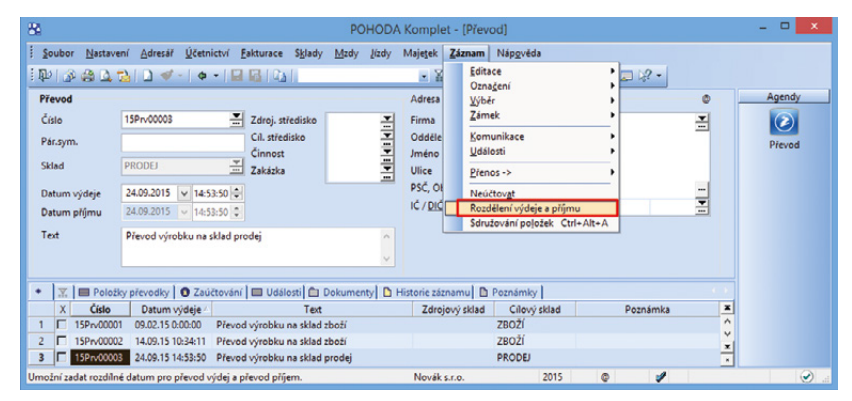

V agendě Převod můžete pro výdej i příjem zásob nastavit různá data.

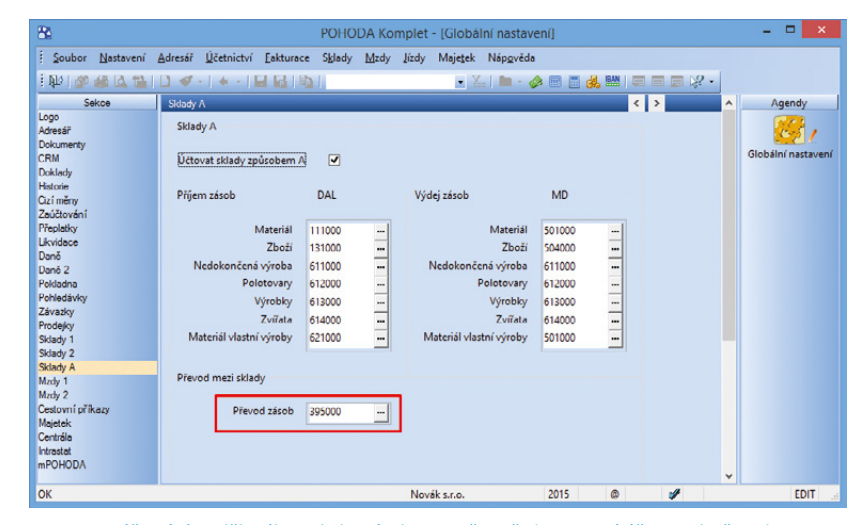

Pro proúčtování rozděleného pohybu zásob se použije přednastavený účet v poli Převod zásob.

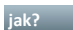

 **jak?** Můžete si nastavit, aby se Vás program při každém vkládání vedlejších nákladů do příjemky dotázal, jakým způsobem chcete tyto náklady rozpočítávat. Využijete k tomu volbu **Nabízet způsob rozpočítání vedlejších nákladů** v agendě Globální nastavení/Sklady 2 v sekci Vedlejší náklady. Přejete-li si ve všech případech používat stejný způsob rozpočítávání, ponechte volbu nezatrženou.

Volbou **Rozpočítat dle** ve stejné sekci pak vyberete výchozí způsob rozpočítání vedlejších nákladů. K dispozici je výpočet dle ceny, množství s ohledem na základní měrnou jednotku nebo množství bez ohledu na měrnou jednotku.

Ve stavovém řádku položky vedlejších nákladů v příjemce jednoduše zjistíte, jakým způsobem je položka rozpočítána mezi jednotlivé zásoby.

 **novinka Vystavujete objednávky pomocí volby Automatické objednávky? Nyní můžete nastavit, aby se po jejich vystavení vynulovalo pole Objednat u všech objednávaných zásob.**

 **jak?** V průvodci Automatické objednávky zadejte text vytvářených vydaných objednávek a následně zatrhněte volbu **Po vystavení objednávek vynulovat pole Objednat**.

jak? **V** Funkci spustíte povelem Záznam/Automatické objednávky… z agendy Zásoby.

#### **novinka Cenovky zásob nyní můžete z programu POHODA hromadně vytisknout i pro jednotlivé kusy zásob na základě jejich aktuálního stavu.**

 **jak?** V agendě Zásoby stačí u tiskové sestavy **Cenovky zboží** zatrhnout volbu **Štítky dle stavu zásoby.** POHODA pak pro každou zásobu vytiskne počet štítků odpovídající jejímu stavu. V opačném případě se vytiskne jeden štítek pro každou vybranou zásobu.

Stejným způsobem můžete vytisknout štítky čárových kódů pro jednotlivé kusy pomocí tiskové sestavy **Štítky čárových kódů** a v řadě POHODA E1 také pomocí sestavy **Štítky čárových kódů (dle záložky Dodavatelé)**.

#### **KASA A KASA OFFLINE**

 **novinka Stává se Vám, že už máte položky vložené do prodejky a zákazník se rozhodne, že chce zaplatit na fakturu? Nově lze takové položky v agendě Kasa převést** 

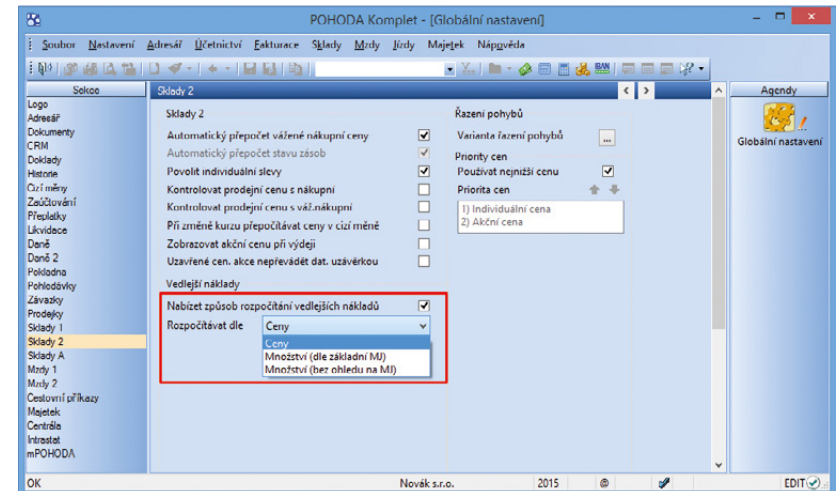

Nově si můžete vybrat, podle čeho se mají automaticky rozpočítávat vedlejší náklady na pořízení zásob vkládané do příjemky.

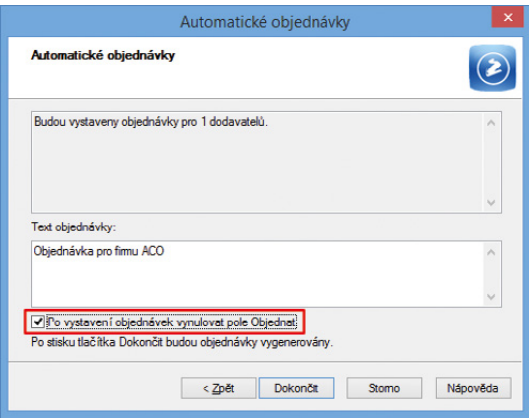

Používáte volbu Automatické objednávky? Pak můžete nastavit, aby se po jejich vystavení vynulovalo pole Objednat u všech objednávaných zásob.

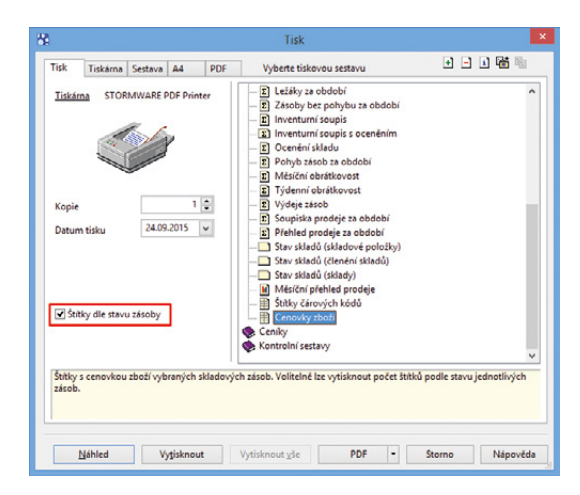

Volba Štítky dle stavu zásoby umožňuje vytisknout pro každou zásobu počet štítků, který odpovídá stavu této zásoby.

#### **do výdejky. Fakturant z ní následně vytvoří fakturu a zašle ji zákazníkovi k úhradě.**

**Jak? V** Položky vložíte do prodejky obvyklým způsobem, akorát pro její dokončení zvolíte povel **Dokončit jako výdejku…** Povel vytvoří nový záznam v agendě Výdejky a převede do ní všechny položky prodejky.

 **jak?** Samotný povel **Dokončit jako výdejku…** naleznete v agendě Kasa v nabídce Záznam, na standardní liště Kasa i na dotykové klávesnici v sekci Funkce 2. Dokončit prodej jako výdejku můžete i pomocí klávesové zkratky Ctrl+Alt+V.

Zvolením povelu se zobrazí dialogové okno **Výdejka** s částkou a číselnou řadou vytvářené výdejky. Můžete doplnit formu úhrady, popřípadě zapsat text, který se přenese na záložku Poznámky u dané výdejky. Přímo z dialogového okna jde vytisknout dodací list nebo přejít k dalšímu prodeji. Pro dokončení prodeje pomocí výdejky je nutné, abyste v poli Zákazník vybrali konkrétního odběratele.

 **jak?** Nastavení výchozí číselné řady výdejky, výchozí formy úhrady a textu provedete v agendě Nastavení\Kasy\Kasy v sekci Výdejky.

Do stromu práv agendy **Přístupová práva**  v sekci Sklady\Kasa jsme přidali novou sekci **Dokončení prodeje**. Aby uživatel mohl funkci pro vytvoření výdejky použít, musí mít zatržené právo Výdejky. Do této nové sekce jsme přesunuli i některá další práva, například právo na zrušení dokladu, přerušení vyúčtování nebo odložení prodejky.

 **novinka Pro rychlejší a snadnější ovládání jsme upravili výběr zkratek zásob v dotykovém rozhraní agendy Kasa a programu Kasa Offline. Nově můžete vytvářet i nadřazené kategorie zásob.**

 **jak?** V agendě **Zkratky zásob** stačí v poli Nadřazená vybrat již vytvořenou kategorii. Na výběr máte pouze mezi těmi, které neobsahují žádnou přiřazenou zásobu na záložce Položky. Díky tomu lze dosáhnout rozčlenění jednotlivých skupin zkratek zásob do podkategorií. V sekci Přiřazení zásob můžete k jedné kategorii nově přiřadit až 60 zásob. Pro posun stránek jednotlivých položek využijte ovládací šipky. Agendu otevřete z nabídky Nastavení\Kasy.

Změny jsme provedli také v samotné agendě Kasa. Místo výklopného seznamu Zkratky zásob najdete stejnojmenné tlačítko. Po jeho zvolení uvidíte seznam kategorií zásob, které jsou v hierarchii nejvýše. Postupným

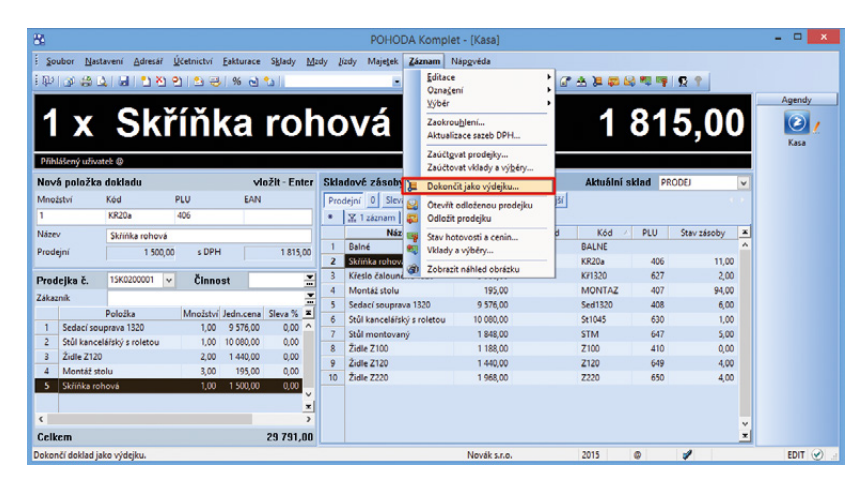

Položky vložené do prodejky v agendě Kasa jednoduše převedete do výdejky prostřednictvím povelu Dokončit jako výdejku...

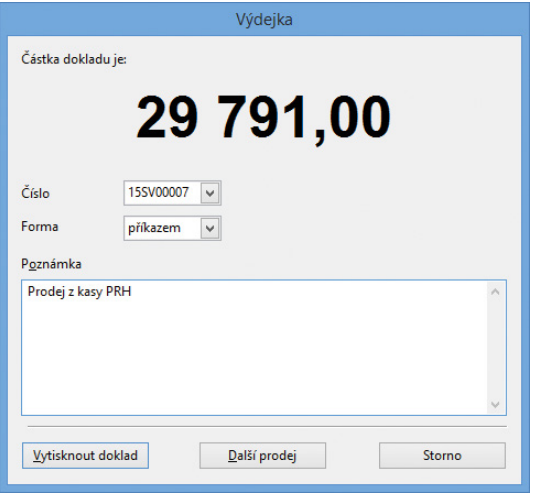

V dialogovém okně Výdejka je možné zvolit formu úhrady i napsat poznámku k výdejce.

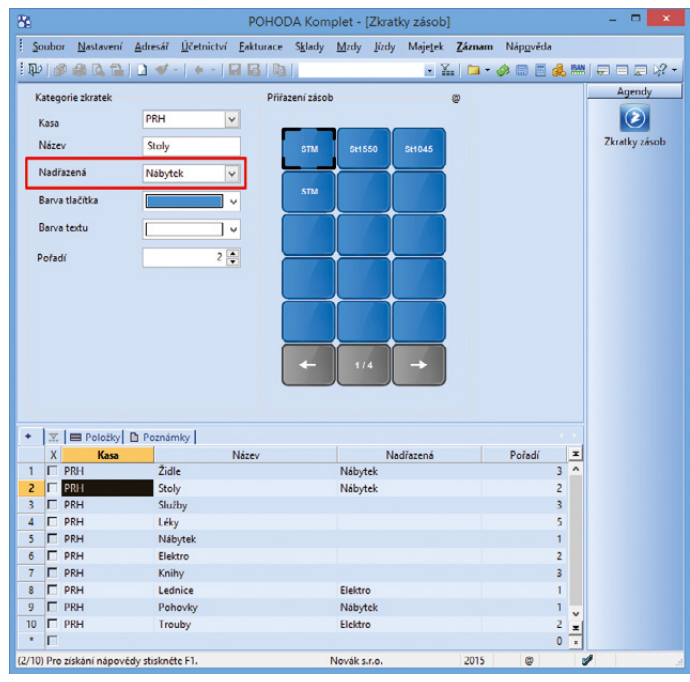

Jednotlivé skupiny zkratek zásob můžete rozčlenit do podkategorií, stačí v poli Nadřazená vybrat již vytvořenou kategorii.

vybíráním dílčích podkategorií se dostanete až ke konkrétním skladovým zásobám.

K pohybu po stranách zkratek zásob a posunu na nadřazenou kategorii slouží šipky klávesnice.

 **novinka U řady POHODA E1 můžete v agendě Kasa použít při prodeji čárové kódy, které jsou zadané na záložce Dodavatelé v agendě Zásoby.**

 **novinka Nabídku tiskových sestav agend Prodejky, Kasa a programu Kasa Offline jsme rozšířili o novou tiskovou sestavu Daňový doklad – paragon 80 mm (graficky).** 

Sestava je primárně určená pro běžné typy paragonových termotiskáren, které umožňují tisk grafiky. Její tisk je však možný i na standardních tiskárnách s vhodným formátem papíru. Rozměr sestavy jsme přizpůsobili pro tisk na 80 mm pásku. Formát lze dále upravit pomocí návrháře sestav Report Designer.

## **PERSONALISTIKA A MZDY**

 **novinka POHODA nově umožňuje evidenci hlášení změn na zdravotní pojišťovny a podporuje vyplnění všech kódů v tiskopisu Hromadné oznámení zaměstnavatele.**

Zaměstnavatel je povinen vůči příslušné zdravotní pojišťovně plnit oznamovací povinnost, která spočívá v hlášení všech změn rozhodných pro stanovení výše odváděného zdravotního pojistného jednotlivých zaměstnanců. Ke splnění oznamovací povinnosti zaměstnavatel vyplňuje tiskopis **Hromadné oznámení zaměstnavatele**. Program POHODA umožňuje evidovat všechna hlášení změn na zdravotní pojišťovny, a to v agendě Personalistika pomocí záložky **Evidence podání**. K této evidenci se používají kódy, které jsou určené pro jednotlivá oznámení zdravotním pojišťovnám.

 **jak?** Do tabulky **Evidence podání** můžete vložit každému zaměstnanci hlášení změny prostřednictvím povelu **Vložit hlášení na zdrav. poj.**, který vyvoláte stiskem pravého tlačítka myši. V dialogovém okně vyberte z nabízených možností v poli **Kód** požadovaný kód změny a v poli **Datum změny** vyplňte datum v závislosti na uvedeném kódu změny (např. datum nástupu do zaměstnání nebo datum ukončení zaměstnání).

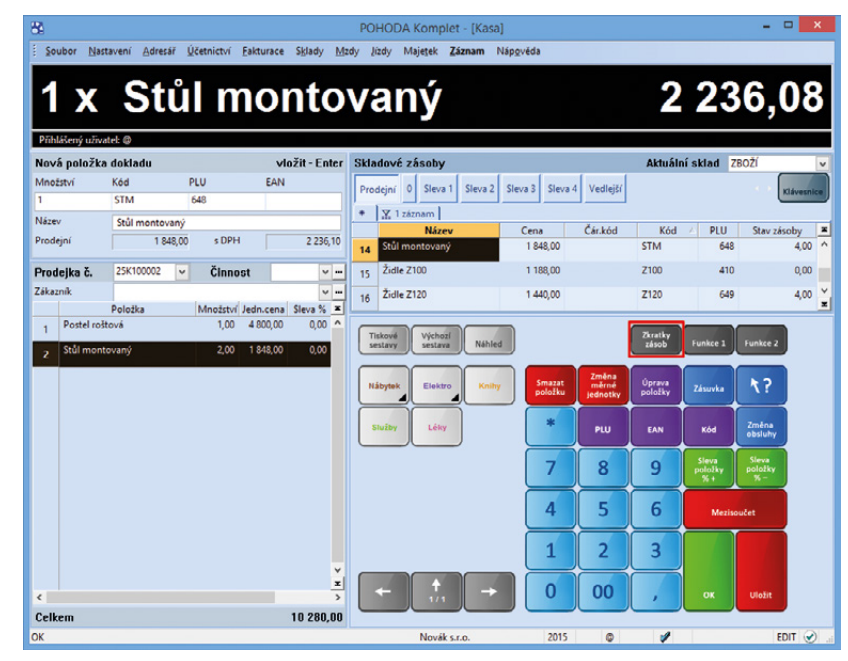

Výklopný seznam Zkratky zásob v agendě Kasa se změnil na stejnojmenné tlačítko.

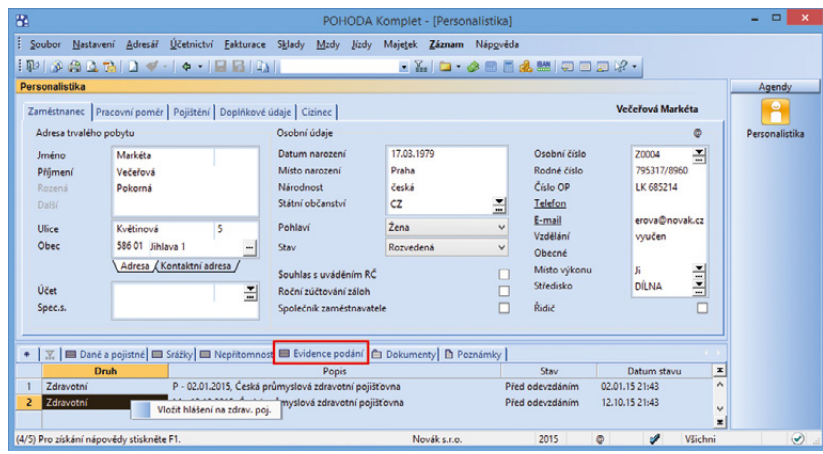

Na záložce Evidence podání můžete evidovat všechna hlášení změn na zdravotní pojišťovny.

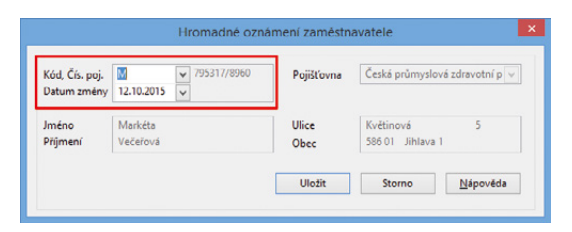

Pokud hlásíte změny na zdravotní pojišťovnu zaměstnance, vložte do dialogového okna jejich kód i datum.

Pokud zvolíte náhled tiskové sestavy **Hromadné oznámení zaměstnavatele**, zobrazí se stejnojmenné dialogové okno, ve kterém najdete veškerá hlášení změn na zdravotní pojišťovny všech zaměstnanců za vybraný měsíc. Tato jednotlivá hlášení můžete označit a daný výběr následně vytisknout příslušné zdravotní pojišťovně.

 **novinka U zaměstnanců, kteří jsou cizinci, můžete v programu POHODA zadat evidenční číslo pojištěnce přidělené správou sociálního zabezpečení.**

 **jak?** Pole **Číslo pojištěnce (SP)** pro zadání přiděleného evidenčního čísla pojištěnce najdete na záložce **Cizinec** v agendě **Personalistika**.

Údaj vyplněný v tomto poli bude vstupovat místo rodného čísla zaměstnance do tiskových sestav a také do elektronických podání Oznámení o nástupu do zaměstnání (skončení zaměstnání), Evidenčního listu důchodového pojištění a Přílohy k žádosti o dávku nemocenského pojištění.

Pokud toto pole nevyplníte, vytiskne se na výše uvedených tiskopisech údaj z pole **Rodné číslo** na záložce **Zaměstnanec**.

 **novinka Tiskové sestavy Výplatní list a Výplatní páska exportované do formátu PDF nyní můžete zabezpečit heslem. Tím zajistíte, že je otevře pouze zaměstnanec, kterému náleží. Bez zadání správného hesla nebude možné PDF soubor otevřít.**

jak? **B** Hesla jde zadat každému zaměstnanci zvlášť v agendě **Personalistika** na záložce **Doplňkové údaje** v sekci **Zabezpečení dokumentů heslem**.

 **jak?** U uvedených sestav poté prostřednictvím povelu **Zabezpečit PDF heslem** zvolíte, zda se sestavy mají zabezpečit, či nikoliv. Povel naleznete v nabídce pod tlačítkem PDF v dialogovém okně Tisk. Pokud heslo u zaměstnance nenastavíte a nebude zadané heslo ani u PDF tiskárny, k zabezpečení PDF dokumentu nedojde.

 **novinka Kontrolu daňových zvýhodnění na děti zadaných u zaměstnanců Vám usnadní nová tisková sestava Soupiska daňových zvýhodnění na děti. Najdete ji v agendě Personalistika.**

 **novinka Nabídku tiskových sestav v programu POHODA jsme rozšířili o formuláře pro přihlášku a odhlášku zaměstnavatele, které jsou určené pro okresní správu sociálního zabezpečení a zdravotní pojišťovny.**

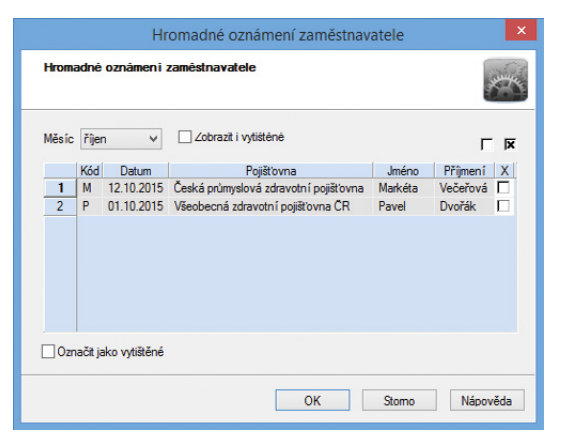

Veškerá hlášení změn na zdravotní pojišťovny všech zaměstnanců za vybraný měsíc se přehledně zobrazí v dialogovém okně Hromadné oznámení zaměstnavatele.

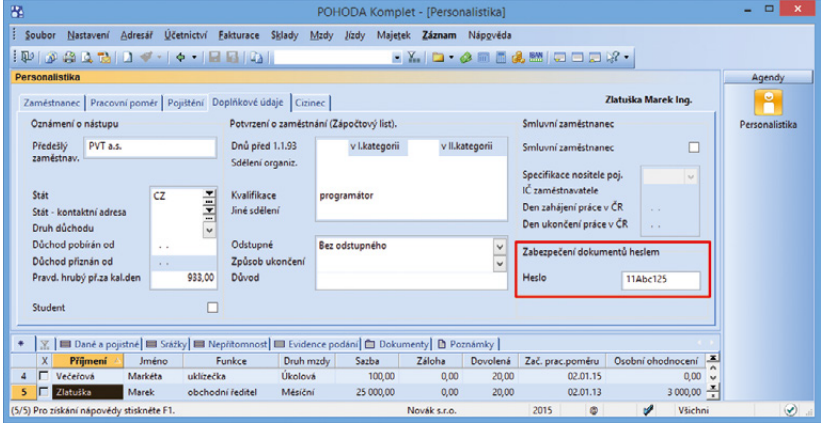

Každý zaměstnanec může mít své heslo k tiskovým sestavám Výplatní list a Výplatní páska exportovaným do formátu PDF.

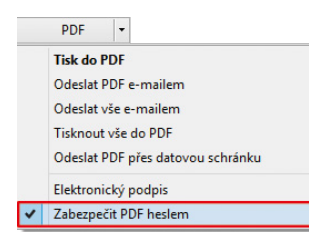

U sestav Výplatní list a Výplatní páska můžete nastavit, zda budou zabezpečené heslem.

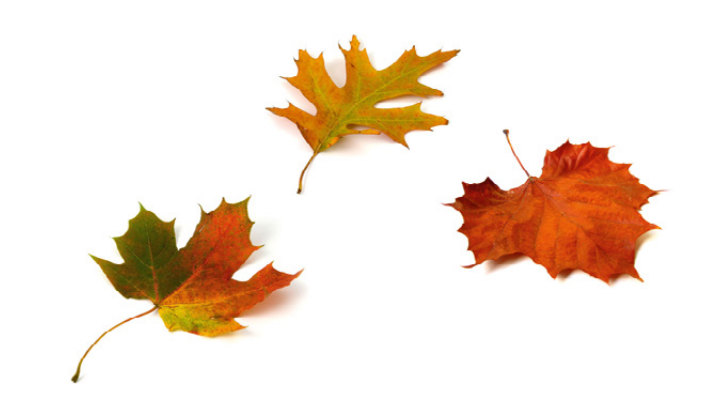

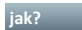

 **jak?** Tiskové sestavy **Přihláška do registru zaměstnavatelů** a **Odhláška z registru zaměstnavatelů** pro OSSZ najdete v agendě **Mzdy/Seznamy/Správa sociálního zabezpečení**. Tisková sestava **Přihláška a evidenční list zaměstnavatele**, kterou předkládáte zdravotním pojišťovnám, se nachází v agendě **Mzdy/Seznamy/Zdravotní pojišťovny**.

Pomocí průvodce můžete v tiskových sestavách doplnit všechny potřebné údaje.

 **novinka V řadě POHODA E1 se sledování historie změn v agendě Personalistika rozrostlo o nová pole.**

Nově máte možnost sledovat historii u data odchodu, zdravotní pojišťovny, účtu a kódu banky, počtu dní dovolené, staré dovolené a dovolené v přechodném období.

 **novinka V programu POHODA jsme aktualizovali seznam správ sociálního zabezpečení v agendě Mzdy/Seznamy/Správa sociálního zabezpečení.**

 **novinka Do elektronického podání Oznámení o nástupu do zaměstnání při zvolení typu 6 – Převod již nevstupuje datum odchodu zaměstnance.**

#### **INTERNETOVÉ OBCHODY**

 **novinka Vkládáte k zásobám alternativní nebo související zboží? Nyní takto můžete přiřadit také zásoby typu Komplet a Souprava.**

jak? **B** Oba typy přiřadíte v agendě Zásoby na záložce Internet v sekcích Související, resp. Alternativní zboží.

 **novinka Nově můžete pro obecný internetový obchod nadefinovat scénáře, prostřednictvím kterých si dopředu nastavíte komunikaci mezi programem POHODA a e-shopem. Takto vytvořený scénář následně vyberte při spuštění komunikace s internetovým obchodem.**

 **jak?** Jednotlivé scénáře založíte na záložce **Scénáře** v agendě **Internetové obchody** prostřednictvím povelu **Vytvořit scénář**. V zobrazeném průvodci **Internetové obchodování – scénáře** zadáte jejich název, popis a přednastavíte typ komunikace a způsoby exportu nebo importu dat.

jak? **Při** spuštění komunikace prostřednictvím povelu Soubor/Datová komunikace/Internetové obchodování… již stačí na druhé straně zobrazeného průvodce

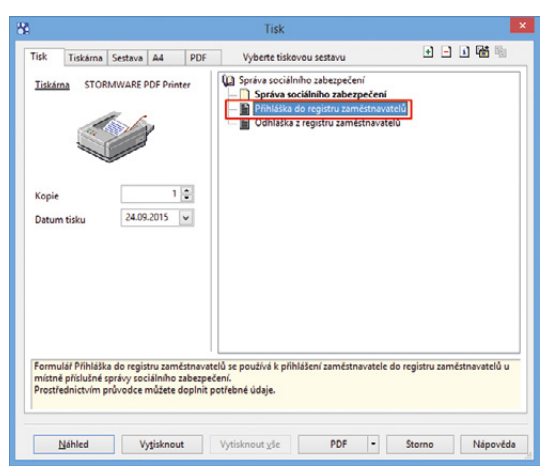

#### Do nabídky tiskových sestav přibyl například formulář Přihláška do registru zaměstnavatelů.

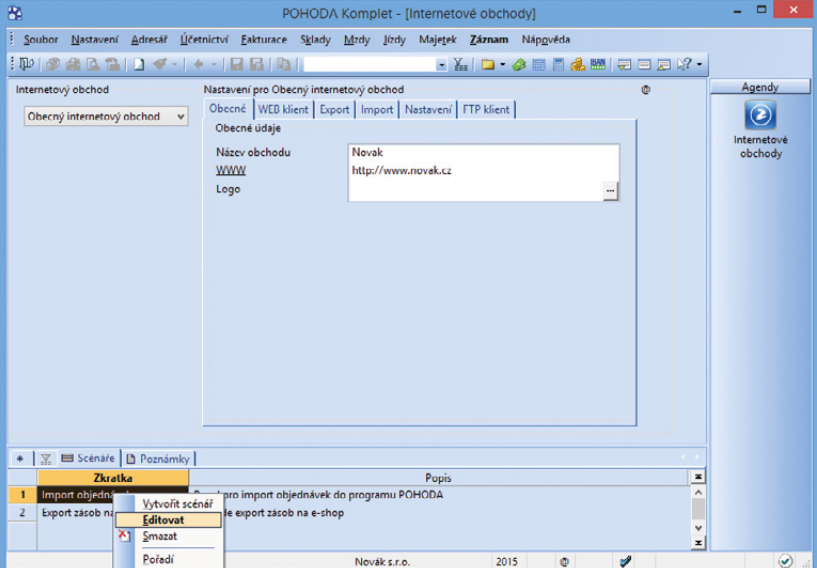

Komunikaci mezi programem POHODA a e-shopem si můžete nastavit dopředu, stačí pro obecný internetový obchod nadefinovat příslušné scénáře.

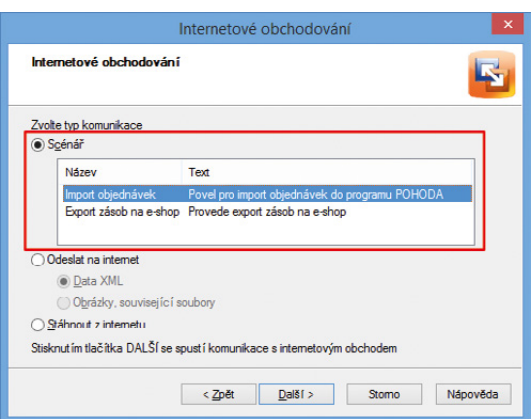

V průvodci Internetové obchodování si vyberete vytvořený scénář.

zvolit typ komunikace **Scénář** a vybrat jeden z nastavených scénářů.

 **novinka Prostřednictvím nově přidané agendy můžete vytvářet skupiny zásob, do kterých jde následně přidat skladové položky jako jejich varianty. Tím můžete jednotlivé skladové zásoby propojit a přenést je tak na Váš e-shop.**

jak? **V** Přidání zásob do skupiny provedete v agendě **Nastavení/Internetové obchody/Skupiny zásob**. U každé skupiny můžete zadat její kód, název, popis a obrázek. Skladové položky přiřadíte prostřednictvím povelu **Sklady ->**, který najdete v místní nabídce záložky **Varianty zásoby**.

V agendě Zásoby se prostřednictvím povelu **Otevřít všechny** vyfiltrují všechny skladové položky vložené do příslušné skupiny zásob. Do stejné agendy přibyla také na záložku Internet nová sekce **Skupiny zásob**. Díky ní jednoduše uvidíte, v jakých skupinách je skladová zásoba zařazena.

 **novinka Při nastavení FTP klienta u obecného internetového obchodu můžete rozhodnout o způsobu kódování názvu souboru. Na výběr máte mezi Windows−1250 nebo UTF−8.**

 **novinka Při zápisu textu na záložce Internet v sekci Obecný popis v agendě Zásoby můžete použít základní formátování textu. Pomocí nově přidaných ikon jednoduše změníte barvu písma nebo jeho velikost.**

V polích se stručným a podrobným popisem můžete změnit velikost písma, použít tučné písmo, kurzívu nebo text podtrhnout. V textu můžete používat i odrážky nebo změnit jeho barvu.

 **jak?** Změnu provedete pomocí nově přidaných ikon, které se zpřístupní po zatržení volby **Formátovaný text**. Jednotlivé povely jsou dostupné i z místní nabídky po stisknutí pravého tlačítka myši.

#### **XML**

 **novinka Při XML importu dat nově umožňujeme označit příslušným štítkem všechny záznamy v dokladových agendách a agendách Zásoby a Adresář. Štítky záznamů je možné i exportovat.**

 **novinka Po dokončení XML komunikace prostřednictvím povelu Soubor/Datová komunikace/XML import/export… Vás POHODA přepne přímo do agendy XML** 

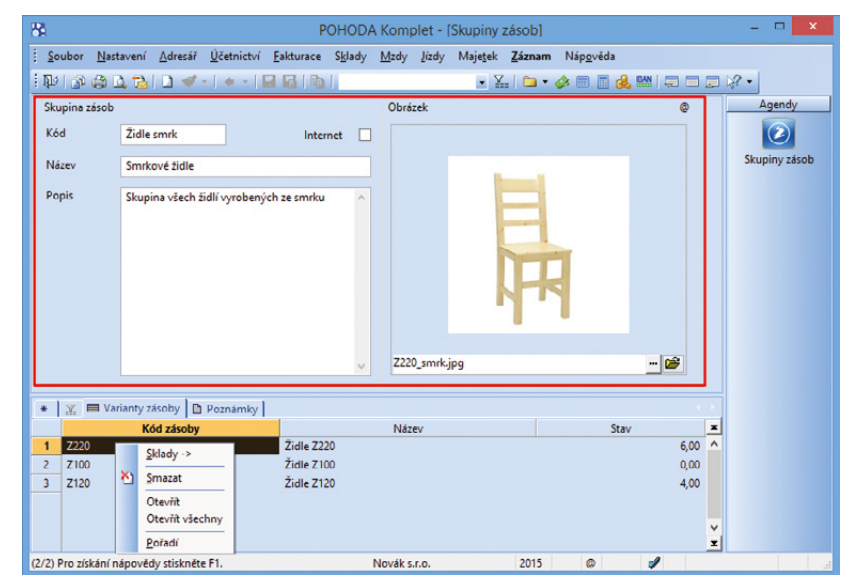

V agendě Skupiny zásob si můžete přidat zásoby do skupiny, pro kterou zvolíte kód, název, popis i obrázek.

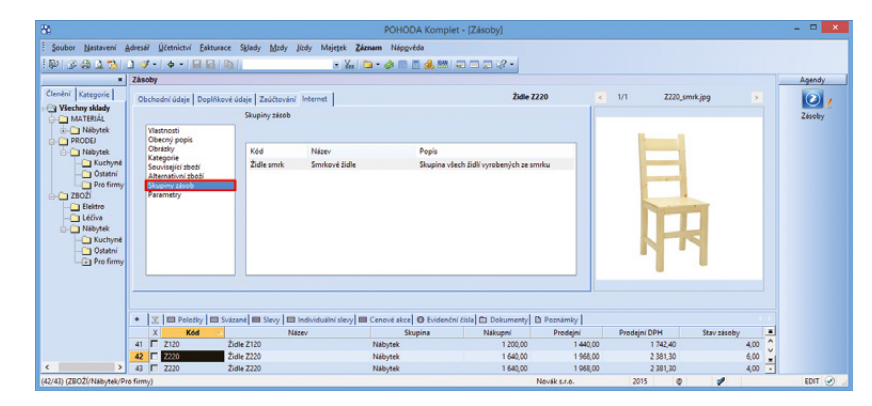

Díky nové sekci Skupiny zásob jednoduše uvidíte, v jakých skupinách je skladová zásoba zařazena.

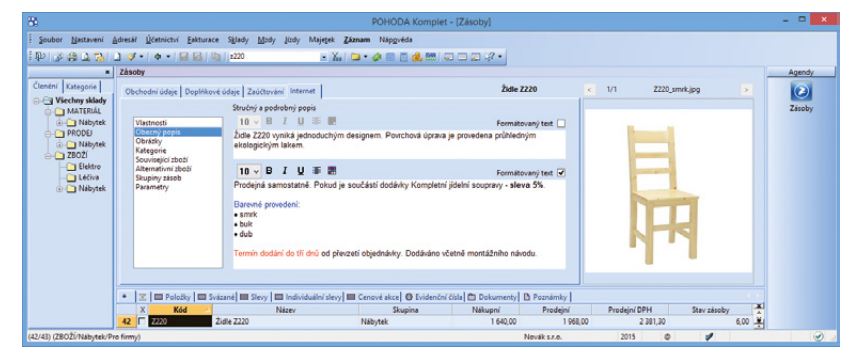

V sekci Obecný popis jde změnit velikost písma, použít tučné písmo nebo nastavit jiné základní formátování textu.

**log, ve které se automaticky vyfiltrují nově vytvořené záznamy.**

 **novinka Nově podporujeme XML komunikaci pro agendu Skupiny zásob.** 

#### **HOMEBANKING**

 **novinka Při importu výpisů do agendy Banka se přenáší na záložku Poznámky upřesňující zpráva. Ta je určená pro příjemce platby i pro Raiffeisenbank formát MultiCash.**

 **novinka Pokud výpisy PayU obsahují položku typu sf, vytváří se nově při jejich načítání položky na měsíční poplatek za vedení účtů automaticky.**

 **novinka Při načítání výpisu prostřednictvím služby UniCredit BusinessNet se ukládá na záložku Poznámky v agendě Banka i důvod platby a název plátce.**

 **novinka Nově je možné využít přímý kanál Fio banky, pomocí kterého můžete odesílat příkazy k úhradě a načítat výpisy z účtu, aniž byste je museli ručně stahovat z bankovnictví.**

 **jak?** Do agendy Homebanking jsme přidali nový typ služby FIO API Bankovnictví. Abyste mohli komunikaci využívat, je nutné v internetovém bankovnictví Fio banky vytvořit token, pomocí kterého se budete přes FIO API připojovat ke svému bankovnímu účtu. Token poté můžete zadat přímo do nastavení služby v agendě Homebanking nebo vyplňovat při každé komunikaci s Fio bankou.

 **novinka Při komunikaci s J&T Bankou je nově možné používat pro načítání výpisů a generování tuzemského příkazu k úhradě typ služby označený jako formát ABO.**

## **E-MAILOVÉ SLUŽBY**

 **novinka Při odeslání e-mailu prostřednictvím SMTP klienta můžete nově zadat prioritu e-mailu nebo požadovat oznámení o doručení.**

Pomocí různého stupně důležitosti budou příjemci e-mailu vědět, jak velkou pozornost zpráva vyžaduje. Podle zvýraznění symbolu rychle poznáte, jestli je nastavena důležitost – případně zda je nízká, nebo vysoká.

Pokud budete vyžadovat potvrzení o přečtení zprávy nebo o jejím doručení, stačí v sekci

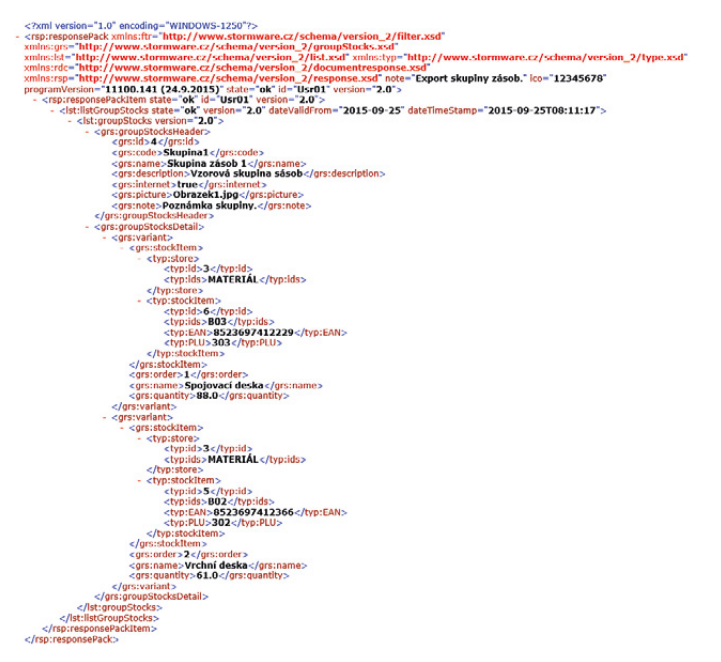

XML komunikaci je možné využít také u agendy Skupiny zásob.

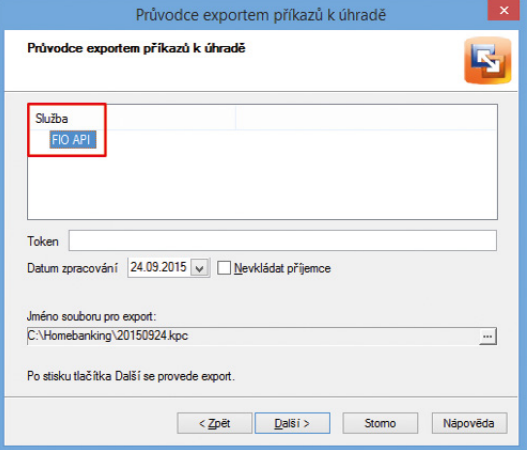

Přidali jsme službu FIO API, díky které odešlete příkazy k úhradě a načtete výpisy z účtu bez nutnosti ručního stahování z bankovnictví Fio banky.

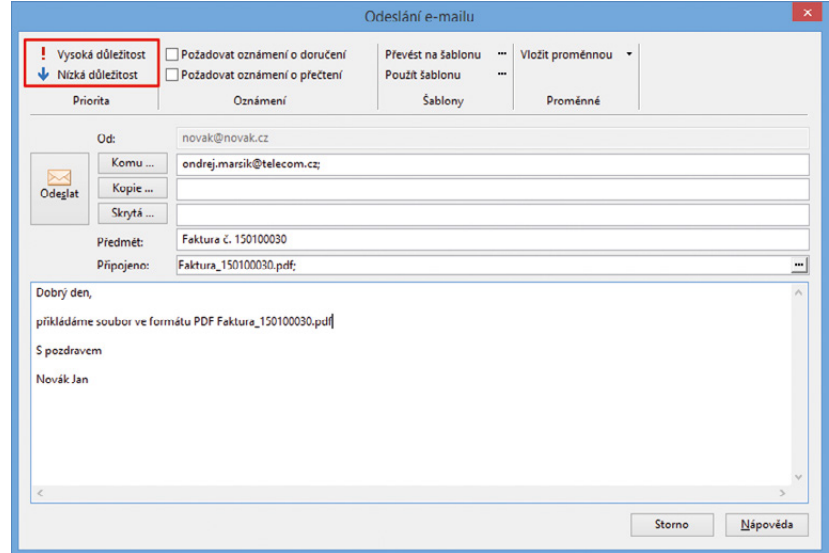

U e-mailů odesílaných prostřednictvím SMTP klienta můžete zvolit stupeň důležitosti.

#### Oznámení zatrhnout volby Požadovat oznámení o doručení nebo Požadovat oznámení o přečtení.

jak? **W** Nastavení provedete v horní části dialogového okna Odeslání e-mailu. Do této části jsme také přesunuli možnosti pro vytváření šablon, jejich použití ve zprávě a vkládání proměnných.

 **novinka Do dialogového okna Odeslání e-mailu prostřednictvím SMTP klienta přibylo také pole Od, ve kterém se zobrazí e-mailová adresa odesílatele. Stejné pole najdete i v agendě Soubor/Datová komunikace/Odeslané e-maily.**

#### **novinka Při zakládání šablony pro odeslané zprávy prostřednictvím SMTP klienta je nyní možné určit, ve které agendě se má nabízet.**

 **jak?** Jestli chcete mít šablonu dostupnou ve všech agendách, vyberte v poli Agenda typ Všechny agendy. Případně můžete zvolit jen konkrétní agendu, ve které se má šablona zobrazovat. Až budete chtít šablony použít, nabídnou se Vám v dané agendě podle předchozího nastavení. Pokud chcete vybrat šablonu z jiné agendy, zatrhněte volbu Zobrazit vše.

#### **OSTATNÍ**

 **novinka Nově přidaná agenda slouží k evidenci listovních zásilek, balíků a dalších typů zásilek. Můžete je automaticky vytvářet přímo z dokladu, doplnit o další údaje a poté je vyexportovat pro podání na Českou poštu. Veškeré odeslané zásilky tak budete mít na jednom místě.** 

**Jak?** Nejprve je nutné nastavit nejčastěji používané způsoby dopravy. V agendě **Dopravci** si můžete pro **Českou poštu** přednastavit **druh zásilky**, například balík do ruky, a **služby**, například křehké. Pokud máte možnost podle smlouvy s Českou poštou **generovat číslo zásilky**, stačí zadat prefix, sufix a pořadové číslo. Typ Ostatní využijete třeba pro zadání osobního odběru. Agendu Dopravci otevřete z nabídky Adresář.

jak? **W** Nastavenou službu je následně možné vybrat v agendách Vydané faktury a Přijaté objednávky v poli **Dopravce**. Po jeho vyplnění vytvoříte záznam do agendy **Zásilky**  v nabídce Adresář, a to prostřednictvím povelu **Vygenerovat zásilky** z nabídky **Záznam**. Ten se pak v agendě Zásilky automaticky vyplní hodnotami dle zvoleného dopravce. Pole Dopravce je možné vyplnit

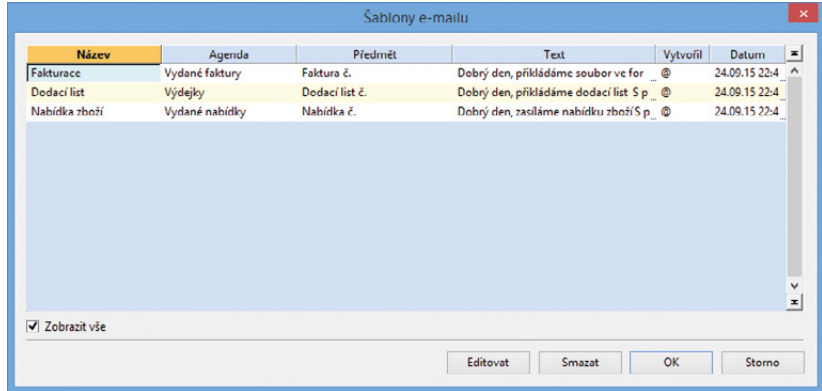

Pokud zakládáte šablonu pro odeslané zprávy prostřednictvím SMTP klienta, máte možnost si vybrat, v jaké agendě se Vám nabídne.

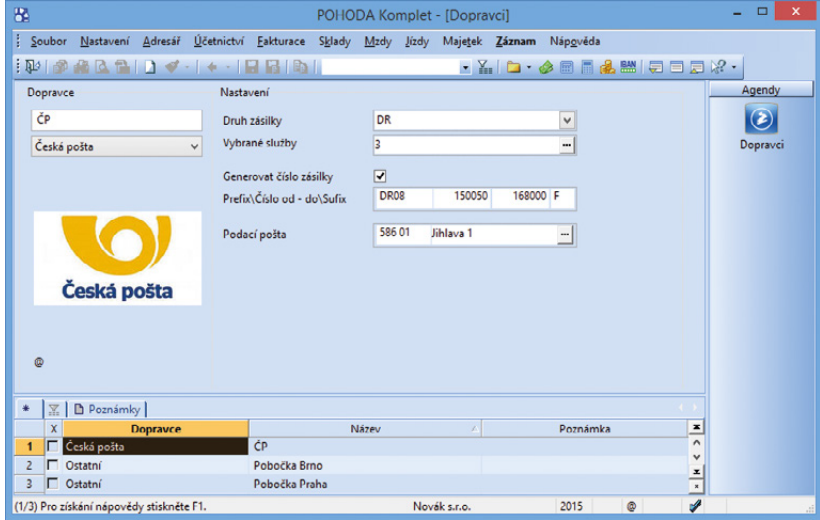

V agendě Dopravci si nastavíte nejčastěji používané způsoby dopravy.

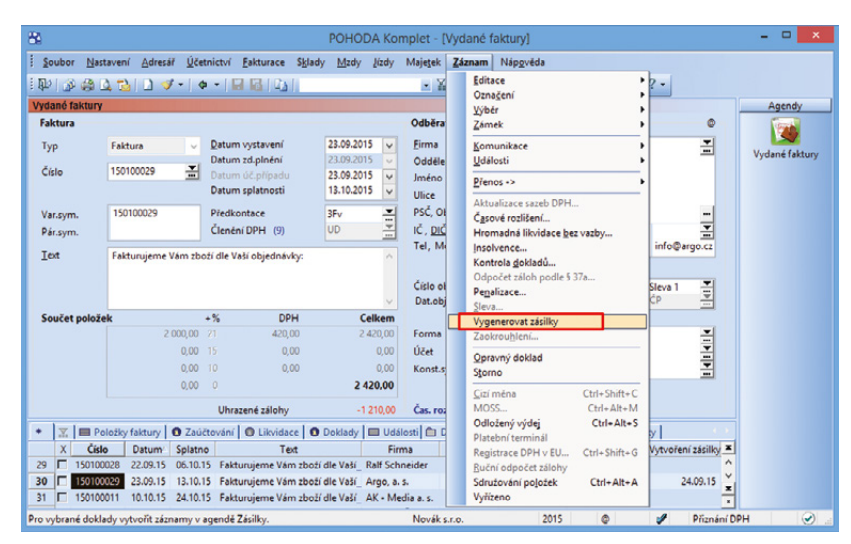

Po vygenerování zásilky se záznam v agendě Zásilky automaticky vyplní hodnotami podle zvoleného dopravce.

i v agendách Vydané zálohové faktury a Výdejky, z nich však nemůžete zásilky generovat.

Záznamy zásilek lze zakládat i ručním zadáním všech hodnot bez návaznosti na ostatní agendy. Poté stačí údaje zkontrolovat, popř. doplnit na záložce **Položky podání**.

U vydané faktury nebo přijaté objednávky hned zjistíte, s jakým datem jste zásilku vytvořili. Využijete k tomu sloupec Vytvoření zásilky. Ze zdrojového dokladu se na záznam se zásilkou přepnete pomocí záložky Doklady. Ta v agendě Adresář otevře přehled zásilek zapsaných s touto adresou.

**19** Zásilku je možné exportovat, a to prostřednictvím povelu **Záznam\Export pro dopravce\Česká pošta**. V zobrazeném průvodci můžete zvolit formát datového souboru, překontrolovat obsažená data a vybrat úložiště výsledného souboru. Po dokončení průvodce se přepne stav K vyřízení na Vyřízeno a vyplní se pole **Datum exportu**. Potřebujete-li záznam znovu vyexportovat, stačí jeho stav znovu přepnout na stav **K vyřízení**. Vyexportovaný soubor jde jednoduše nahrát do aplikace Podání online České pošty. Pokud máte vyplněné číslo zásilky, můžete navíc sledovat její stav prostřednictvím povelu **Vyhledat zásilku u dopravce** na záložce Položky podání.

Pokud si chcete rovnou vytisknout například štítky adres nebo podací lístek, využijte tiskové sestavy v agendě Zásilky.

 **novinka Abychom Vám usnadnili práci se zálohováním databází, můžete si nyní vybrat pouze ty, u kterých má proběhnout správa databáze a následně zálohování.** 

 **jak?** V agendě Účetní jednotky jsme do nabídky **Záznam** přidali povel **Nabízet k zálohování**. Jeho zvolením se účetní jednotka označí příznakem a bude podléhat zálohování a správě databáze. Prostřednictvím povelu Záznam/Editace/ Upravit vše označíte více účetních jednotek najednou.

Samotnou zálohu můžete provést několika způsoby. U prvního musíte nejprve ve zmíněné agendě vybrat účetní jednotky. K jejich výběru můžete použít sloupec **Nabízet k zálohování**. Vybrané databáze pak zálohujte prostřednictvím povelu Databáze/ Správa databází v agendě Účetní jednotky. Následně se zobrazí Průvodce správnou databází, ve kterém vyberete volbu **Všechny** 

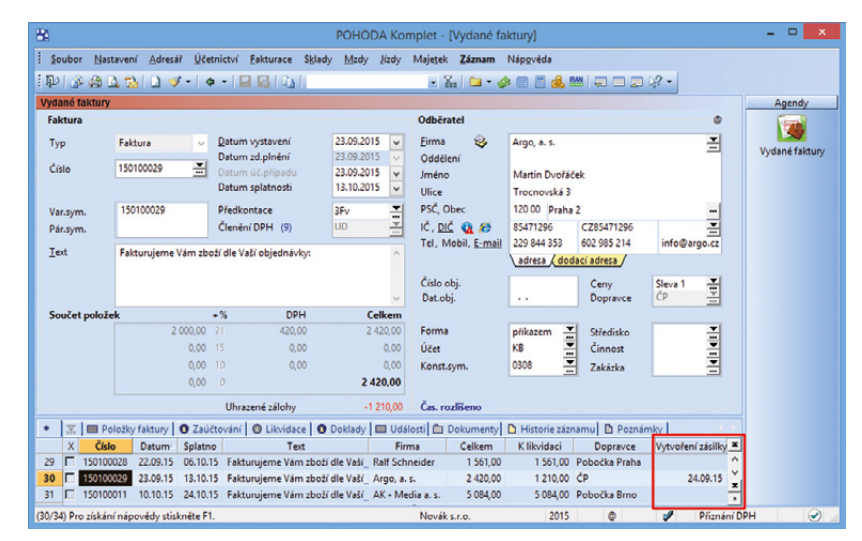

Ve sloupci Vytvoření zásilky u vydané faktury nebo přijaté objednávky rychle zjistíte, s jakým datem jste zásilku vytvořili.

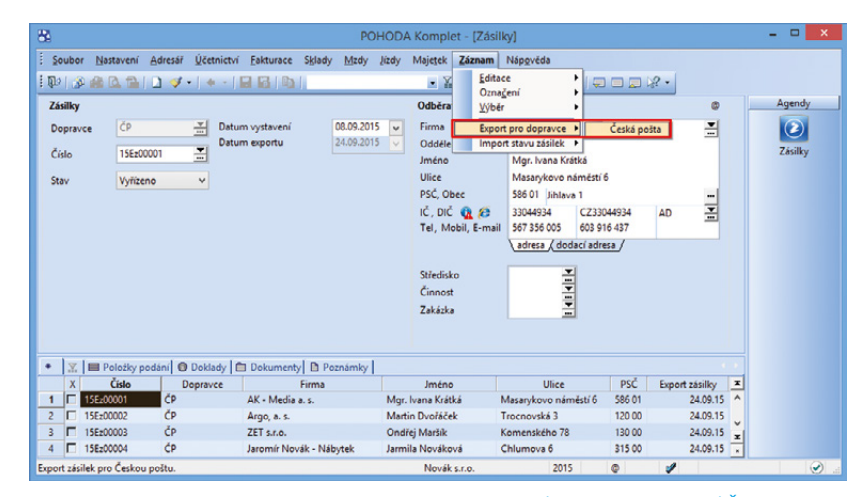

Zásilku je možné exportovat prostřednictvím povelu Záznam\Export pro dopravce\Česká pošta.

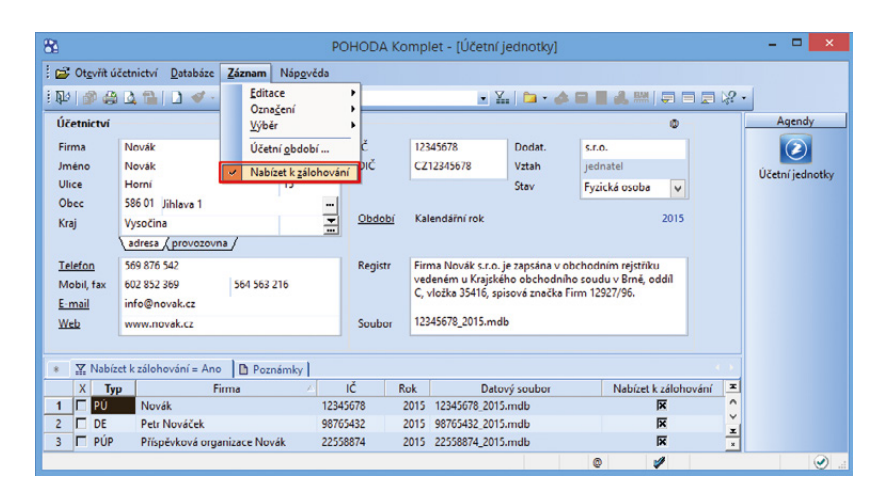

vybrané účetní jednotky. **Zvolíte-li povel Nabízet k zálohování**, účetní jednotka se označí příznakem a bude podléhat správě databáze a následně zálohování.

Upravili jsme také druhou možnost zálohování, která se provádí z aktuálně otevřené účetní jednotky prostřednictvím nabídky **Soubor/Zálohování**. Zvolením povelu **Zálohovat…** se otevře průvodce **Zálohování databází programu POHODA**, ve kterém vyberete požadovaný způsob provedení zálohy. Možnost zálohovat aktuální účetní jednotky a všechny účetní jednotky znáte již ze starších verzí programu POHODA. Nově k nim přibyla možnost **Zálohovat databáze s příznakem Nabízet k zálohování** (nastavení příznaku Nabízet k zálohování jsme popsali v prvním odstavci této novinky). S touto přidanou volbou můžete navíc provést zálohu pouze změněných souborů, systémové databáze a globální databáze. Na další straně průvodce zvolte, kam zálohy vybraných databází umístit. Můžete nastavit i jiné umístění, než je složka Zálohy.

Možnost zálohování databází s příznakem Nabízet k zálohování byla přidána i v řadě POHODA E1 do automatických úloh.

Poslední možností, jak provést zálohu vybraných databází, je využití **automatických úloh pomocí parametrů**. K současným parametrům /K a /Z, které provádí správu a zálohu databází, jsme přidali nový **parametr /N.** Pomocí něj provedete zálohování účetních jednotek s příznakem Nabízet k zálohování, jehož nastavení jsme zmínili v prvním odstavci této novinky.

Příklad použití parametru pro údržbu a zálohu všech vybraných databází: **C:\Pohoda\Pohoda.exe /K /Z /N** 

*D* Při prvním otevření nové **verze programu POHODA Vás nyní přivítá dialogové okno s informací o aktuální verzi programu. Bude jen na Vás, jestli si zobrazíte novinky v této verzi kliknutím na internetový odkaz [www.mojepohoda.cz,](www.mojepohoda.cz) nebo si je přečtete v nápovědě.** 

jak? **W** Novinky ve verzi si znovu zobrazíte prostřednictvím odkazu v levé části informační plochy nebo z nabídky Nápověda.

 **novinka Při přepnutí na přelom účetního období můžete zaúčtovat odpisy dlouhodobého majetku pro následující účetní období. POHODA je však připravena i na případ, že by došlo k přerušení této operace. Nově totiž kontroluje, zda proběhlo zaúčtování odpisů korektně.**

Pokud POHODA zjistí, že nebyly všechny odpisy majetku zaúčtovány, nabídne před otevřením agendy Majetek možnost automatického dokončení operace. Touto kontrolou pohlídá, že všechny odpisy

#### Zálohování databází programu POHODA Zálohování databází programu POHODA Funkce slouží pro zálohování dat firmy. Záloha globální a systémové databáze u síťové verze<br>se neprovede v případě. že v systému budou přihlášení další uživatelé. Zvolte způsob zálohy: .<br>2 Záloha databáze aktuální účetní jednotky O Zálohovat databáze s příznakem Nabízet k zálohování: ○ Zálohovat vše Zálohovat pouze změněné soubory Věetně systémové databáze Věetně globální databáze Další > Stomo Nápověda < Zpët

Zálohovat můžete také změněné soubory, systémové a globální databáze, pokud zvolíte možnost Zálohovat databáze s příznakem Nabízet k zálohování.

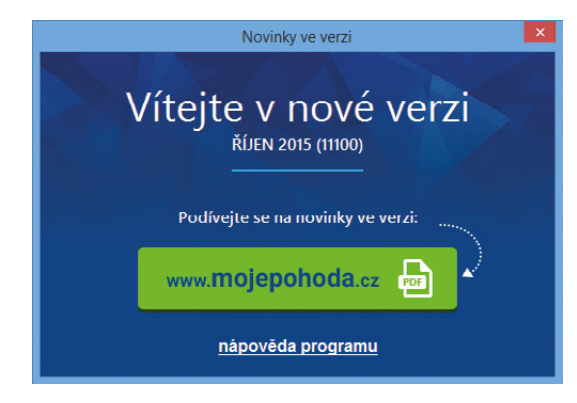

Informaci o aktuální verzi programu už nemusíte hledat, zobrazí se totiž při prvním otevření nové verze programu automaticky.

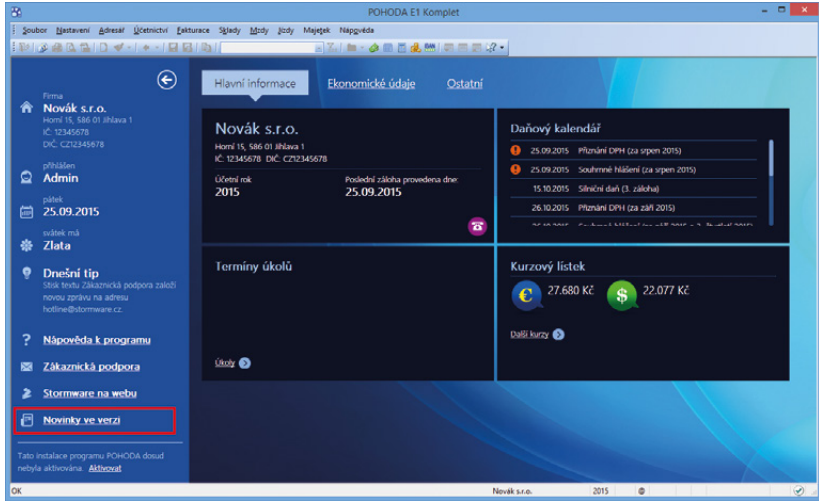

Zajímají Vás novinky ve verzi programu? Můžete si je zobrazit díky odkazu na informační ploše.

dlouhodobého majetku budou v deníku pro následující účetní období zaúčtovány. Kontrola se provádí i při změně způsobu zaúčtování odpisů do deníku v agendě Globální nastavení/Majetek.

 **novinka Využíváte štítky k dalšímu třídění záznamů, abyste se lépe orientovali v agendách? Rozšířili jsme pro Vás jejich využití u dalších agend včetně pohybů a deníku.**

Nově je možné přidávat štítky k záznamům v agendách Personalistika, Majetek, Drobný majetek, Leasingový majetek, Příkazy k úhradě, Zakázky, Střediska, Činnosti a Kniha jízd, Tuzemské cestovní příkazy a Zahraniční cestovní příkazy.

V agendách Účetní deník, Peněžní deník, Nepeněžní deník a Pohyby není možné štítky přidávat, ale pouze vybírat pomocí sloupce Štítky. Jednotlivé záznamy těchto agend mají přiřazeny štítky na základě svého zdrojového dokladu.

Dle štítků můžete i vybírat záznamy při přenosu dokladu k likvidaci, tvorbě vzájemného zápočtu nebo vkládání závazků do příkazu k úhradě.

 **novinka Pro příspěvkové organizace jsme zapracovali podporu exportu výkazů na CSÚIS dle balíčku č. 28.**

 **novinka Tisknete sestavy na různé formáty papíru? Pak uvítáte, že se nabídka v editoru sestav Report Designer rozšířila o dva nové formáty, o obálku C5 a C6.**

 **jak?** Formát nastavíte prostřednictvím povelu Soubor/Nastavení stránky v programu Report Designer.

Změny najdete také při práci s tiskem sestav ve formátech odlišných od A3, A4 a A5. Ty nyní respektují volbu **Nastavit formát papíru na ovladač** na záložce **Tiskárna** dialogového okna Tisk. V praxi to znamená, že pokud je u tiskové sestavy zatržena uvedená volba, na tiskárnu se zašle tisková úloha s přesným rozměrem formátu dle sestavy. Díky tomu dokáží některé tiskárny vybrat i vhodný podavač, kde je umístěný příslušný formát papíru. Při nezatržené volbě se sestava vytiskne vždy na formát A4.

Pokud máte uzpůsobený tisk různých formátů sestav tak, že vychází z rozměru A4 a nově neprobíhá korektně, zrušte u tiskové sestavy zatržení volby Nastavit formát papíru na ovladač.

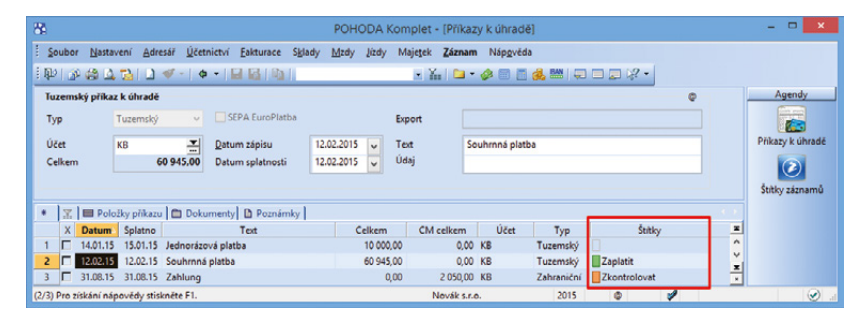

Nově je možné přidávat štítky k záznamům v dalších agendách.

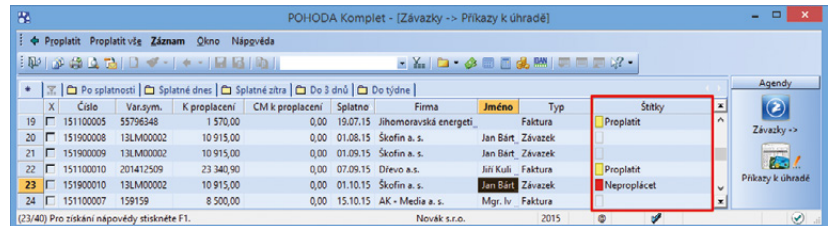

Štítky Vám pomohou i s výběrem záznamů při přenosu dokladu do příkazu k úhradě.

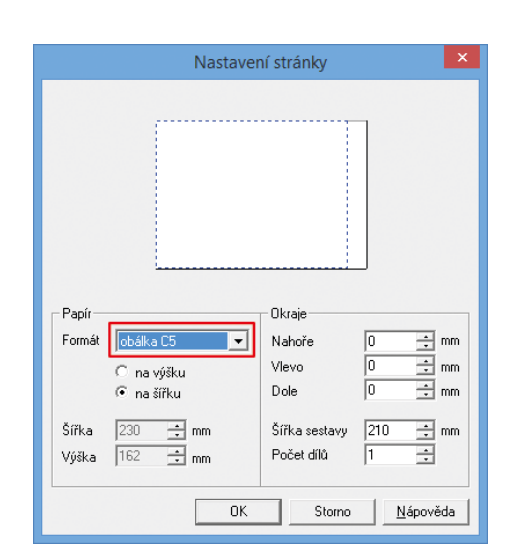

Z editoru sestav Report Designer nově vytisknete také obálku ve formátech C5 a C6.

#### **APLIKACE mPOHODA**

 **novinka Používáte aplikaci mPOHODA? Nově si v ní můžete vystavit fakturu na zálohu platby za zboží nebo poskytnutou službu a přenést ji do programu POHODA.** 

jak? **V** v agendě Zálohové faktury v aplikaci mPOHODA vytvoříte doklad a z ceníku do něj vložíte zásoby, za které požadujete zaplatit dopředu. Jakmile obdržíte platbu, zapíšete úhradu k zálohové faktuře a zvolíte povel **Vytvořit vydanou fakturu s odpočtem zálohy**. V agendě **Faktury** se vystaví nová faktura, do které se přenesou zásoby ze zálohové faktury. Navíc se vytvoří nová položka **Uhrazená záloha** odpovídající přijaté platbě.

 **jak?** Odpočet zálohové faktury můžete v aplikaci provést i druhým způsobem, a to přímo z agendy Faktury povelem Přidat odpočet zálohy. Uživatel vybere požadovanou zálohovou fakturu a pomocí povelu ji přenese do vydané faktury, kam se vloží položky ze zálohové faktury a vytvoří se také položka Uhrazená záloha odpovídající úhradě zálohy.

Fakturu s odpočtem zálohy můžete následně odeslat svému odběrateli. Zálohové faktury jde také přenést pomocí synchronizace dat do agendy **Vydané zálohové faktury** v programu POHODA. Faktury s odpočtem těchto záloh se zobrazí v agendě **Vydané faktury**.

Agendu pro vystavování zálohových faktur najdete v aplikaci mPOHODA spolu s agendou Faktury v novém menu **Fakturace**.

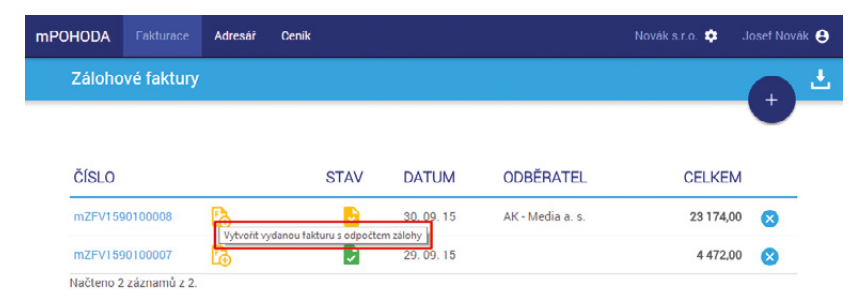

Pokud používáte aplikaci mPOHODA, můžete si vystavit fakturu na zálohovou platbu vyznačeným povelem.

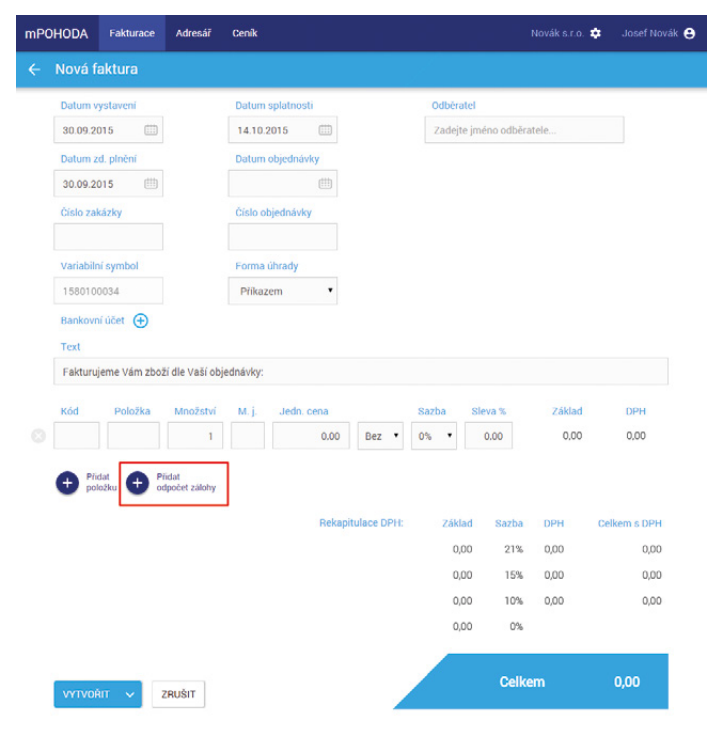

Zálohu můžete v aplikaci mPOHODA odečíst rovnou z vydané faktury, stačí zvolit tlačítko Přidat odpočet zálohy.

## **INSTALACE VERZE ŘÍJEN 2015**

Novou verzi programu POHODA doporučujeme nainstalovat do stejného adresáře, v jakém máte nainstalovanou jeho předchozí verzi. Použijte buď instalaci staženou ze Zákaznického centra, nebo instalaci z CD.

Budete-li potřebovat pomoci s instalací nové verze programu POHODA, neváhejte kontaktovat naši zákaznickou podporu:

#### tel.: **567 117 711**  e-mail: **hotline@stormware.cz**

V průběhu instalace budete vyzváni k vyplnění instalačního čísla. Pokud jste používali verzi Květen 2015 nebo Leden 2015, mělo by toto číslo být předvyplněno. V případě, že se číslo nenačte automaticky, vyplňte jej ručně.

#### **Instalační číslo naleznete:**

- na potvrzení o licenci a zákaznické podpoře, které bylo přiloženo k daňovému dokladu o koupi licence k programu POHODA 2015 (nebo 2016), resp. o koupi souboru služeb SERVIS 2015 (nebo 2016) k tomuto programu,
- ve svém profilu v Zákaznickém centru na **<www.stormware.cz/zc>** v sekci Licence.

Pokud vlastníte přídavné síťové a nesíťové licence, doplňky či rozšíření, najdete na odkazovaných místech i čísla k těmto licencím.

Při jakýchkoliv pochybnostech o platnosti instalačního čísla/čísel kontaktujte naše obchodní oddělení (tel.: **567 112 612**, e-mail: **expedice@stormware.cz**).

# Náš nový web vypátrá vše o e-tržbách za Vás

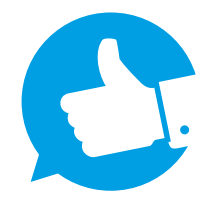

**Je to jako na houpačce. Jeden den se plánuje mohutná marketingová kampaň na podporu elektronické evidence tržeb (EET), druhý den dává vláda veřejnosti najevo, že se zavedení opět posouvá. Abyste měli o aktuálním dění stále přehled, připravili jsme pro Vás nový web, kde na jednom místě najdete všechny potřebné informace.**

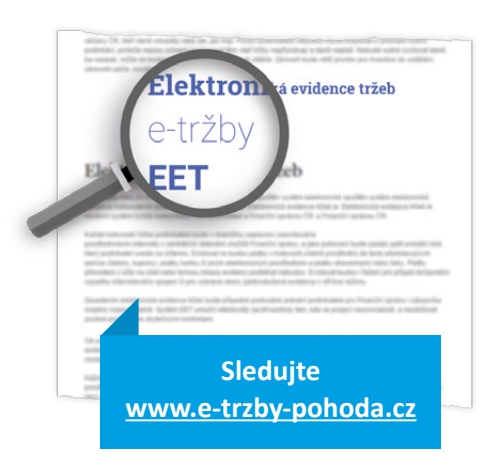

Snad každý podnikatel, který by měl potencionálně v budoucnu evidovat tržby, čeká na závěrečný verdikt. V tuto chvíli Ministerstvo financí zavádění e-tržeb pozastavilo a čeká na vyjádření Poslanecké sněmovny. Už dříve se však koaliční rada vlády dohodla na prodloužení doby mezi platností a účinností zákona na sedm měsíců. Na webu **[www.e-trzby-pohoda.cz](http://www.e-trzby-pohoda.cz)** najdete nejen vše o aktuálním dění, ale i další informace spojené s přípravou podnikatelů na zavedení EET. Dočtete se zde o technickém řešení a finanční

náročnosti evidence tržeb, nechybí ani nejčastěji pokládané otázky.

Tato novinka se stejně jako některých podnikatelů dotýká i společnosti STORMWARE, resp. ekonomického software POHODA, na který ve svém podnikání ve všech ohledech spoléháte. I proto bude POHODA v závislosti na zavedení EET na tyto změny reagovat a její uživatelé tak budou mít potřebné funkce ve svém účetním software zdarma v rámci aktuálního předplatného služeb SERVIS.

# Aktualizace přes internet – pohodovější instalace novinek

**Stále Vám chodí nové verze našich produktů na CD poštou? Většině uživatelů se osvědčila podstatně rychlejší a pohodovější forma instalace, kterou jsou aktualizace online. I Vás určitě mile překvapí, o kolik jednodušší to může být.**

Pokud jste u nás noví, tuto možnost máte již automaticky nastavenou. Jestli patříte mezi naše stálé zákazníky, přihlaste se do zákaznického centra (**<www.stormware.cz/zc>**) a v sekci **Údaje firmy/Zasílání CD** vyberte možnost aktualizování přes internet.

I s online aktualizacemi můžete mít vše pevně ve svých rukou. Program POHODA si je sice umí stáhnout sám, na druhou stranu je tu i možnost stažení instalačního souboru přímo z Vašeho profilu v Zákaznickém centru. Tak či onak, stahovat nové verze a dílčí updaty můžete ihned po jejich zveřejnění – aktualizace online jsou zkrátka rychlejší i pohodlnější.

Máte právní předpisy WINLEX? Z důvodu velikosti instalace programu je obdržíte vždy poštou na CD.

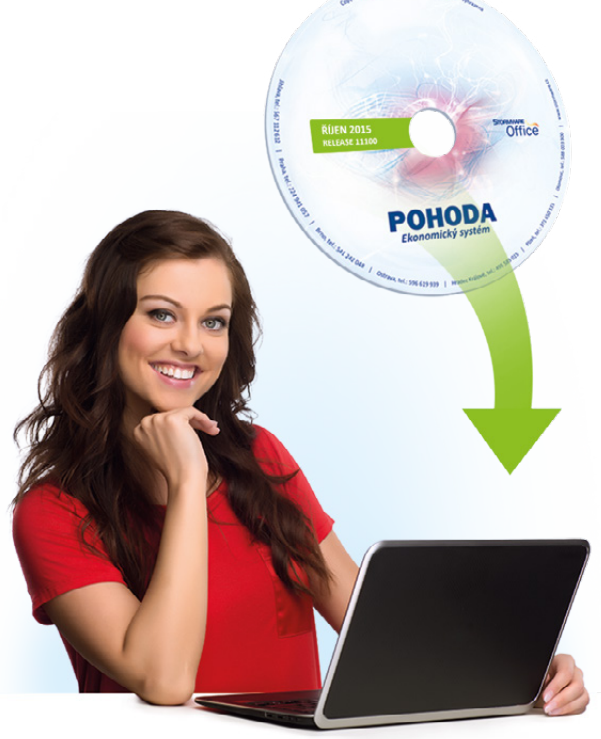

# **Mobilní fakturace s aplikací mPOHODA**

Každým dnem postupuje vývoj aplikace mPOHODA stále kupředu. Sílí však i její spolupráce s účetním programem POHODA. Pojďme se tedy společně podívat, v čem Vám naše novinka usnadní práci.

Už je to víc jak půl roku, co můžete fakturovat s aplikací mPOHODA. Jejímu vývoji se však i nadále věnuje speciální tým, který ji pro Vás vylepšuje a přidává nové funkce, abyste ji ve spojení s účetním programem POHODA mohli co nejlépe využívat. Proto jestli jste nějakou funkci ještě před nedávnem postrádali, dnes už může být všechno jinak. Tak jako tak jsme rádi za jakékoliv náměty, které nám píšete na e-mail mpohoda@stormware.cz nebo do dotazníku spokojenosti (**[www.mpohoda.cz/dotaznik](http://www.mpohoda.cz/dotaznik)**). Jsou pro nás cenným zdrojem informací.

#### **Vaše první synchronizace dat**

Jestli jste ještě nikdy nezkoušeli svoji Pohodu propojit s aplikací mPOHODA, pomůže Vám následující postup. Základem je synchronizace dat, kterou je jednoduché nastavit a ještě jednodušší spustit. Začněme tím prvním – nastavením.

V Globálním nastavení zatrhněte volbu **Zapnout komunikaci s mPOHODA**. Pak

už jen vyplňte přihlašovací jméno (e-mail) a heslo, pod kterými jste se registrovali na webovém rozhraní aplikace. Aby všechno klaplo, musíte mít zadané **stejné IČ u účetní jednotky v programu POHODA i aplikaci mPOHODA**. Pomocí tlačítka Test připojení si výsledek rovnou i ověříte. Jako běžný uživatel můžete provést synchronizaci pouze ve chvíli, kdy Vám uživatel s právy Admina zatrhne volbu mPOHODA ve stromu práv Soubor/ mPOHODA v agendě Přístupová práva.

Po nastavení Vám už nic nebrání ve **spuštění synchronizace dat**, a to přes nabídku **Soubor/Datová komunikace/ mPOHODA…** Pokud si zapamatujete tento postup spuštění synchronizace, máte z poloviny vyhráno. Pokaždé, když budete chtít přenést nějaká data do nebo z aplikace, budete tento povel potřebovat.

Při synchronizaci se data vytvořená v aplikaci mPOHODA do Vašeho účetního

# **Ještě mPohodu nemáte?**

#### Založte si účet zdarma **[www.mpohoda.cz/](www.mpohoda.cz/registrace) [registrace](www.mpohoda.cz/registrace)**

software nahrají automaticky. Pokud však chcete mít v aplikaci i něco z programu POHODA, musíte si příslušná data nejdříve vybrat. **Konkrétní záznam**, například z adresáře, **stačí označit povelem Záznam/ Synchronizováno s mPOHODA**. Do aplikace si je však můžete přenést i hromadně. Požadované záznamy si vyfiltrujete, zvolíte Záznam/Editace/Upravit vše a v zobrazeném dialogovém okně vyberete pole mPOHODA a nastavíte ANO. Ať už zvolíte jakoukoliv z těchto dvou cest, označené záznamy se nahrají do aplikace až v okamžiku spuštění synchronizace dat, kterou jsme popisovali výše.

**Řekněte o aplikaci i svým známým, pošlete pozvánku [www.app.mpohoda.cz/pozvat-firmu](http://www.app.mpohoda.cz/pozvat-firmu)**

## **JAK mPOHODA ŠETŘÍ PRÁCI ÚČETNÍM**

Třídění a především přepisování faktur klientů zabere zbytečně moc času snad každému účetnímu. Jestli je to i Váš případ, doporučte svým zákazníkům aplikaci mPOHODA. S její pomocí si fakturu sami vystaví a Vy ji hned najdete ve svém účetním software. Jediné, co pro to musíte hned na začátku udělat, je povolit v programu POHODA komunikaci s aplikací, což ve chvilce hravě zvládnete.

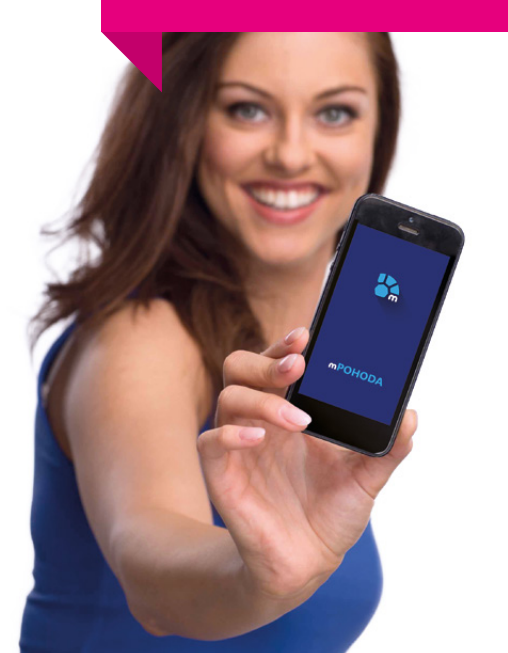

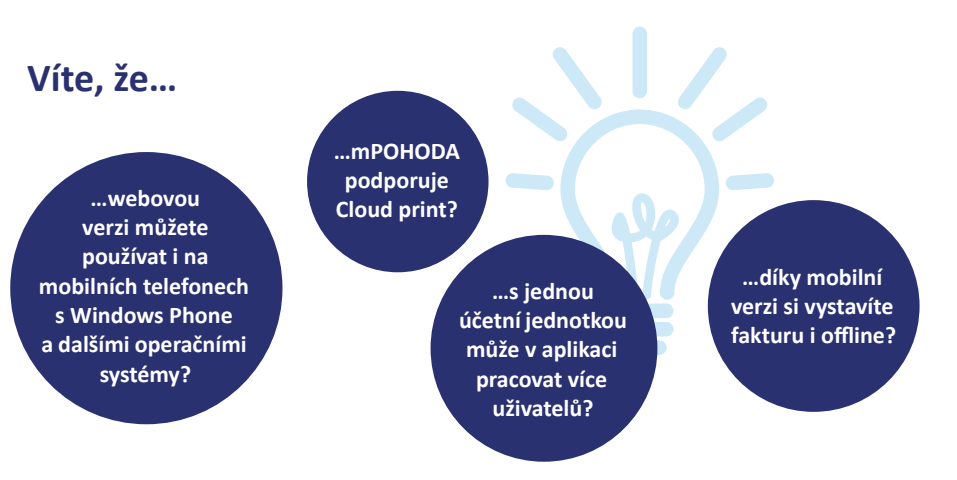

### **NOVINKY NEUSTÁLE PŘIBÝVAJÍ!**

S adresami z programu POHODA můžete v aplikaci mPOHODA pracovat už delší dobu. Nedávno k nim přibyly i další vychytávky, které Vám při mobilní fakturaci zase o něco zjednoduší práci.

WWV

**Číselník bank** Vám usnadní vyplňování údajů o bankovním účtu ve webové aplikaci. Na základě zadaného kódu banky mPOHODA automaticky vyplní i pole SWIFT a Název banky.

**Přenesení daňové povinnosti** není pro aplikaci mPOHODA překážkou. Doklad si v tomto režimu vystavíte jak na webu, tak ze svého telefonu s Androidem či iOS.

> Pro vystavení dokladu v režimu přenesení daňové povinnosti nastavte v aplikaci mPOHODA u dané položky možnost Přenesená v poli Typ jednotkové ceny.

**Zálohové faktury** využije čas od času každý z nás. Proto jsme vše zařídili tak, abyste si je mohli vystavit přímo z aplikace a rovnou mít i ve svojí Pohodě.

> Do aplikace jsme přidali novou agendu, kterou najdete spolu s agendou Faktury v novém menu Fakturace a která slouží pro vystavení zálohové faktury. S vytvořením dokladu nebudete mít sebemenší problém, vše je logické a intuitivní. Jakmile Vám odběratel pošle platbu, zapíšete úhradu k zálohové faktuře a zvolíte povel Vytvořit vydanou fakturu s odpočtem zálohy. Tím se v agendě Faktury vystaví nová faktura, do které se přenesou položky ze zálohové faktury, a vytvoří se nová položka Uhrazená záloha

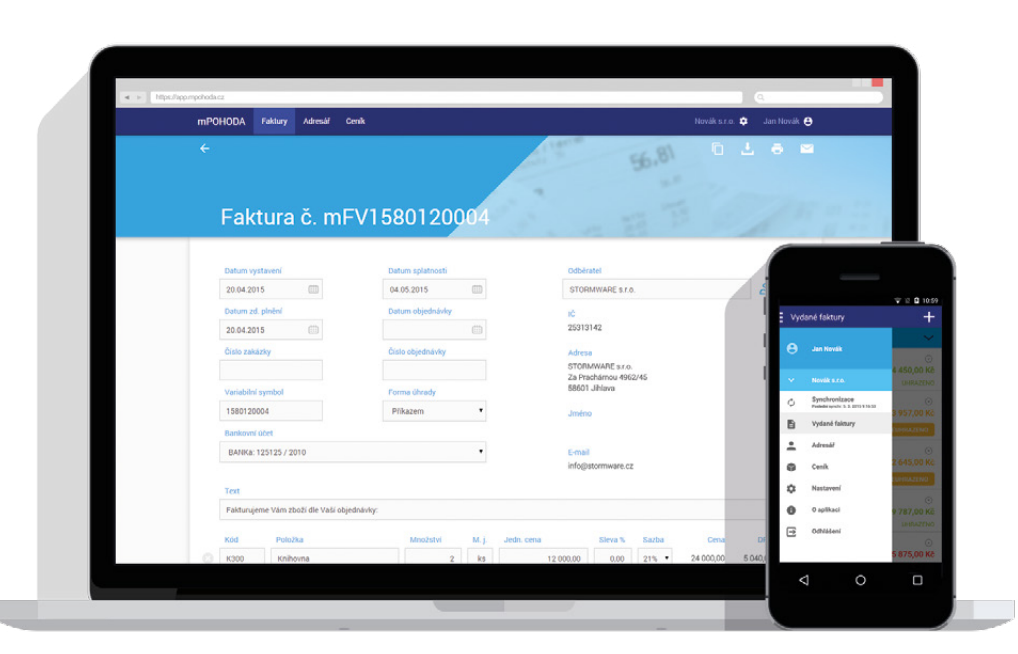

odpovídající přijaté platbě. Díky synchronizaci dat nemusíte všechny tyto doklady přepisovat do svého účetního programu ručně, aplikace mPOHODA to udělá automaticky. A tak se zálohové faktury z aplikace přenesou do Vašeho systému POHODA do agendy Vydané zálohové faktury a faktury s odpočtem těchto záloh se zobrazí v agendě Vydané faktury. Více se můžete dočíst i v novinkách ve verzi programu POHODA na str. 18, kde také najdete alternativní postup pro odpočet zálohových faktur v aplikaci mPOHODA přímo z agendy Faktury.

Zadávat **ceny včetně DPH** je pro mnohé z Vás nezbytností, proto máte tuto funkci nově dostupnou i při mobilní fakturaci na všech platformách.

Že na **skladové zásoby z programu POHODA** nedáte dopustit? Přenést si je můžete i do aplikace mPOHODA. A jen co vystavíte fakturu, ze skladu Vašeho účetního software hned ubydou. Stačí synchronizovat data.

Na provázání skladových zásob se nás, jakožto uživatelé programu POHODA, ptáte asi nejvíce. Pro jejich přenesení do aplikace platí stejný postup synchronizace, který jsme popsali hned v úvodu článku. Zásoby vyfakturované v aplikaci mPOHODA se v programu POHODA vyskladní při další synchronizaci dat. Pokud ale zásoba není skladem a nemáte povolený stav zásob do minusu, faktura se nenaimportuje a vypíše se ve výsledném logu s chybou.

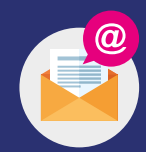

Na přidání dalších novinek náš tým zrovna pracuje a Vy se o nich dozvíte jako první. Elektronický zpravodaj Aktualizace online Vám přijde na e-mail hned poté, co je vypustíme do světa. Pro jistotu si zkontrolujte nastavení zasílání zpravodajů přímo ve svém profilu v Zákaznickém centru (**[www.stormware.cz/zc/adminnewsletters.aspx](http://www.stormware.cz/zc/adminnewsletters.aspx)**), ať Vám žádná neunikne.

# Portál POHODA: Účetní poradna pro každého

I v tomto vydání jsme pro Vás vybrali pár nejzajímavějších témat z poradny Portálu POHODA, kam nám píšete o rady. Odpovědi na své otázky však můžete najít nejen v poradně – na portálu přibývají každým dnem nové články, které Vás informují o novinkách z oblasti daní, účetnictví a podnikání.

## **NÁKUP ZBOŽÍ V EU BEZ UVEDENÍ DIČ**

*Tuzemský plátce DPH nakoupí v EU zboží. Neuvede dodavateli své DIČ, nakoupí tedy s DPH. Zboží je určeno k dalšímu prodeji. Jak bude tuzemský plátce postupovat při zpracování DPH?*

Doporučuji podat daňové přiznání k DPH tak, jako by tuzemský plátce nakoupil zboží z EU bez DPH. Tuzemský plátce si vypočítá a vyměří daň, ale zároveň má nárok i na odpočet této daně. Dále sdělí dodavateli z jiného členského státu (JČS) své DIČ a požádá ho o vystavení opravného daňového dokladu a vrácení zaplacené DPH v JČS.

**Bc. Michaela Hauzarová, účetní**

## **ZAÚČTOVÁNÍ DAŇOVÉHO BONUSU**

*Nejsem si jistý, jak se účtuje DPFO*   $\left( 2\right)$ *po slevě a uplatnění bonusů (např. na děti apod.), pokud vyjde v minusové částce. Resp. jak se toho minusu zbavím u účtu 331/342.*

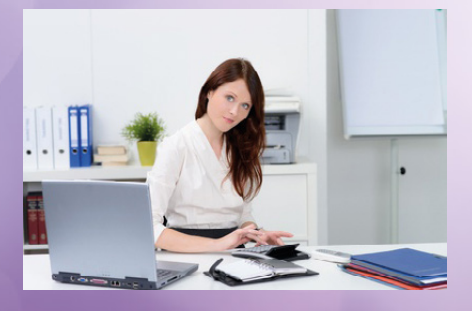

Daňový bonus na dítě se účtuje jako 342/331. Tím dojde k navýšení mzdy zaměstnance. Poté, co mu bude

proplacena, bude úhrada zaúčtována na 331/221. Tím dojde k vynulování účtu 331. Zároveň dojde ke snížení povinnosti platit daň na účtu 342. Pokud je suma vyplacených daňových bonusů u zaměstnavatele vyšší než celková povinnost platit daň z mezd, může zaměstnavatel požádat finanční úřad předepsaným [tiskopisem](http://www.financnisprava.cz/assets/cs/prilohy/d-seznam-dani/5241_3.pdf) o proplacení daňových bonusů vyplacených zaměstnancům. Přijatá platba pak bude účtována jako 221/342. Tím dojde také k vyrovnání účtu 342.

**Bc. Zuzana Bartůšková, [Účetnictví bez starostí](http://www.ucetnictvibezstarosti.eu/)**

## **KAM OHLÁSIT OBNOVENÍ VEDLEJŠÍHO PODNIKÁNÍ?**

*Jsem v zaměstnaneckém poměru a hodlám v něm setrvat i nadále, ale chci si obnovit živnost. To znamená, že budu OSVČ na vedlejší činnost. Jak mám postupovat ohledně úřadů? Kam a jak ohlásit OSVČ vedlejší činnost?*

Obnovení živnosti se provádí na živnostenském úřadě. Zde je možné zároveň oznámit Jednotným [registračním](http://portal.pohoda.cz/pro-podnikatele/chci-zacit-podnikat/formulare-(1)/jednotny-registracni-formular-fo/) [formulářem](http://portal.pohoda.cz/pro-podnikatele/chci-zacit-podnikat/formulare-(1)/jednotny-registracni-formular-fo/) obnovení samostatné výdělečné činnosti i na sociální správě, zdravotní pojišťovně a finančním úřadě. Do 8 dnů od obnovení živnosti je třeba oznámit na sociální správu a zdravotní pojišťovnu, že samostatná činnost bude vykonávána jako vedlejší. Pokud vykonáváte zaměstnání, které zakládá účast na nemocenském pojištění, není třeba vedlejší činnost nijak dokládat a oznámení stačí provést prostým dopisem.

**Bc. Zuzana Bartůšková, [Účetnictví bez starostí](http://www.ucetnictvibezstarosti.eu/)**

## **PŘIJDOU RODIČE PODNIKAJÍCÍHO STUDENTA O DAŇOVÉ ZVÝHODNĚNÍ NA DÍTĚ?**

portál.POHODA<sup>®</sup> .<br>Užitečné informace pro účetní a podnikatele

*Jsem student (22 let). Přijdou mí rodiče o slevu na dani na nezaopatřené dítě, když si založím živnost?*

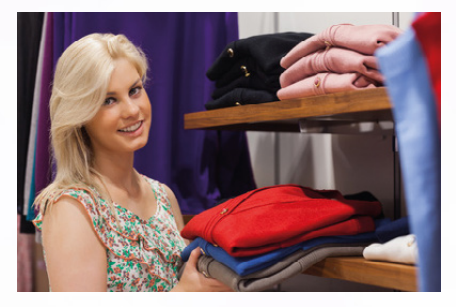

Daňové zvýhodnění na vyživované dítě lze uplatnit i v případech, kdy student podniká či si přivydělává například na základě dohody o provedení práce. Podmínky pro nárok na daňové zvýhodnění jsou uvedeny v § 35c [zákona](http://portal.pohoda.cz/zakony/danove-a-financni-pravo/zakon-o-danich-z-prijmu-2015/) o daních z [příjmů.](http://portal.pohoda.cz/zakony/danove-a-financni-pravo/zakon-o-danich-z-prijmu-2015/) Za vyživované dítě poplatníka se pro účely tohoto zákona mimo jiné považuje dítě vlastní, žijící s poplatníkem ve společně hospodařící domácnosti až do dovršení věku 26 let, jestliže nepobírá invalidní důchod pro invaliditu třetího stupně a soustavně se připravuje na budoucí povolání.

**Bc. Michaela Hauzarová, účetní**

## **FAKTURY SE ŠPATNĚ VYČÍSLENOU DPH**

*Velká zahraniční firma vstoupila na náš trh. Má přidělené české IČ i DIČ. Jejich faktura obsahuje i bilanci zboží podle* 

*zbožových kódů. V případě knih ale fakturují stále postaru DPH 15 %. Uváděný zbožový kód odpovídá definovaným požadavkům na takovéto zařazení a je zařazen mezi položky s DPH ve výši 10 %. Přes neustálé upozorňování na tuto chybu se tak děje až dodnes. Jak se s tímto vypořádat? Mohu následně knihy dál prodávat s 10% DPH?*

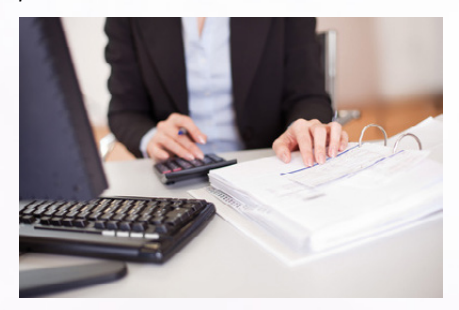

Co se týče uskutečněných zdanitelných plnění, je třeba, abyste uváděli sazbu DPH správně. To znamená, že pokud prodáváte zboží se sazbou 10 %, tak při prodeji zboží použijete tuto sazbu. Horší je situace při nároku na odpočet na vstupu. Plátce má nárok na odpočet pouze ve výši, jaká danému plnění náleží dle [zákona](http://portal.pohoda.cz/zakony/danove-a-financni-pravo/zakon-o-dani-z-pridane-hodnoty-2015/) o [DPH](http://portal.pohoda.cz/zakony/danove-a-financni-pravo/zakon-o-dani-z-pridane-hodnoty-2015/). A to bez ohledu na to, že dodavatel odvedl DPH vyšší. Takže i když je na dokladech uvedena sazba 15 %, tak pokud zboží odpovídá sazbě 10 %, můžete nárokovat pouze 10 %. Doporučuji doklad s chybnou DPH vůbec nepřijímat a vrátit ho dodavateli k opravení.

**Bc. Zuzana Bartůšková, [Účetnictví bez starostí](http://www.ucetnictvibezstarosti.eu/)**

#### **AUTOMOBIL Z PŮJČOVNY PRO SLUŽEBNÍ I SOUKROMÉ ÚČELY**

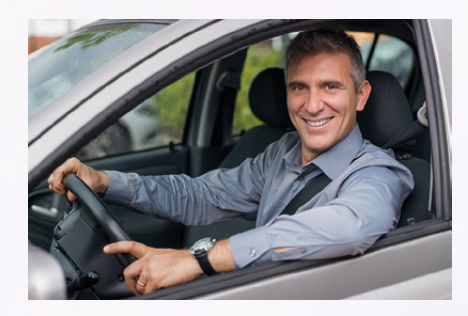

*Máme v pronájmu automobil z půjčovny, který využívá náš zaměstnanec. Je nutno přidaňovat 1 % pořizovací ceny zaměstnanci ve mzdě?*

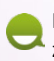

Poskytuje-li zaměstnavatel zaměstnanci bezplatně motorové

vozidlo k používání pro služební i soukromé účely, považuje se dle § 6 odst. 6 [zákona](http://portal.pohoda.cz/zakony/danove-a-financni-pravo/zakon-o-danich-z-prijmu-2015/) o [daních](http://portal.pohoda.cz/zakony/danove-a-financni-pravo/zakon-o-danich-z-prijmu-2015/) z příjmů ("ZDP") za příjem zaměstnance částka ve výši 1 % vstupní ceny vozidla za každý (i započatý) kalendářní měsíc poskytnutí vozidla. Vozidlo bezplatně poskytované zaměstnavatelem zaměstnanci pro služební i soukromé účely nemusí být v jeho vlastnictví, může být zaměstnavatelem pořízeno formou leasingu nebo vypůjčené. Jde-li o najaté vozidlo, vychází se ze vstupní ceny vozidla u původního vlastníka, a to i v případě, že dojde k následné koupi vozidla.

**Bc. Michaela Hauzarová, účetní** 

## **PŘÍJEM SLUŽBY Z EU A TŘETÍ ZEMĚ A REGISTRACE K DPH**

*Účtuji pro firmu, která je neplátcem DPH. Odebírá internetové noviny z Anglie, internetovou doménu má registrovanou v USA a instalace a provoz serveru je v Německu. Musí se někde registrovat k DPH, nebo internetové služby mají plnění v místě vzniku a tedy u nás to nemá na nic vliv?*

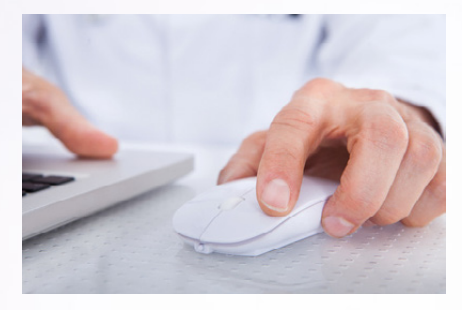

Osoba povinná k dani (uskutečňující ekonomickou činnost) se stává identifikovanou osobou ode dne přijetí služby s místem plnění v tuzemsku od osoby neusazené v tuzemsku (§ 6h [zákona](http://portal.pohoda.cz/zakony/danove-a-financni-pravo/zakon-o-dani-z-pridane-hodnoty-2015/) o [DPH\)](http://portal.pohoda.cz/zakony/danove-a-financni-pravo/zakon-o-dani-z-pridane-hodnoty-2015/). Pokud podnikatel, neplátce DPH, přijímá služby z EU nebo třetí země, stává se ode dne prvního přijetí služby identifikovanou osobou k DPH. Má povinnost se registrovat jako identifikovaná osoba k DPH a podávat daňová přiznání za každý měsíc, ve kterém došlo k přijetí služby. Z přijatých služeb z EU nebo třetí země identifikovaná osoba odvádí DPH, přičemž nemá nárok na odpočet daně. V rámci tuzemska vystupuje identifikovaná osoba jako neplátce DPH.

**Bc. Zuzana Bartůšková, [Účetnictví bez starostí](http://www.ucetnictvibezstarosti.eu/)**

## **NÁROK NA DOVOLENOU V PŘÍPADĚ CELOROČNÍ PRACOVNÍ NESCHOPNOSTI**

*Má zaměstnanec, který je nepřetržitě v pracovním poměru k jednomu zaměstnavateli po celý rok, ale celý tento rok je v pracovní neschopnosti, nárok na dovolenou?*

Plný nárok na dovolenou má pouze zaměstnanec, který vykonával práci u svého zaměstnavatele po celý rok. Jestliže zaměstnanec zameškal z důvodu pracovní neschopnosti 100 a více pracovních dnů, krátí se mu dovolená dle § 216 a násl. zákoníku práce.

Pokud by byl zaměstnanec v pracovní neschopnosti, která vznikla v důsledku pracovního úrazu či nemocí z povolání, za které zaměstnavatel odpovídá, posuzuje se tato doba jako výkon práce a zaměstnanec by měl plný nárok na dovolenou poskytovanou zaměstnavatelem.

V případě, že zaměstnanec byl v pracovní neschopnosti z důvodu nemoci či úrazu, které nesouvisejí s jeho povoláním, není tato doba posuzovaná jako výkon práce a zaměstnanec, pokud nevykonával práci po celý rok, tak za toto období nemá na dovolenou nárok.

**Bc. Michaela Hauzarová, účetní** 

**Pošlete svůj dotaz do naší online účetní poradny na Portálu POHODA.** 

**[www.portal.pohoda.cz/](www.portal.pohoda.cz/poradna/ptejte-se/) [poradna/ptejte-se/](www.portal.pohoda.cz/poradna/ptejte-se/)**

# Elektronická podání v systému POHODA Čtvrtý díl: Oznámení o nástupu do zaměstnání (skončení zaměstnání)

Oznámení o nástupu do zaměstnání (skončení zaměstnání) je formulář, který v praxi využívá každý zaměstnavatel. V dalším díle elektronických podání si proto detailněji ukážeme, jak Vám může program POHODA s tímto tiskopisem pomoci a jak podstatně ušetří Váš čas, který byste jinak nejspíše strávili na úřadech.

Podle ustanovení § 94 zákona č. 187/2006 Sb., o nemocenském pojištění, máte jako zaměstnavatel povinnost oznámit České správě sociálního zabezpečení (ČSSZ) nástup zaměstnance do zaměstnání, respektive skončení zaměstnání prostřednictvím předepsaného tiskopisu. Díky programu POHODA si můžete vytisknout údaje do formuláře nebo rovnou elektronicky poslat oznámení na ČSSZ.

#### **Lhůta pro podání oznámení**

Oznámit nově nastupujícího zaměstnance nebo skutečnost ukončení pracovního poměru zaměstnance musí zaměstnavatelé ve lhůtě 8 kalendářních dnů. V případě zaměstnání malého rozsahu a zaměstnanců pracujících na základě dohody o provedení práce je však nutné tuto skutečnost hlásit nejdéle do 20. kalendářního dne následujícího měsíce po měsíci, v němž novému zaměstnanci vznikla účast na pojištění. Na oznámení ukončení zaměstnání je nicméně stejná lhůta, jako tomu je u hlavního pracovního poměru – tj. 8 dnů ode dne, kdy k ukončení došlo.

Prostřednictvím formuláře zaměstnavatelé také informují ČSSZ o změně údajů týkajících se zaměstnance. Povinnost oznámit veškeré změny mají do 8 dnů ode dne jejich zjištění. V neposlední řadě jde tiskopis využít k hlášení případných oprav údajů, které zaměstnavatel na předešlém tiskopisu chybně nahlásil.

#### **POHODA Vám dává na výběr**

V programu POHODA si můžete vybrat hned z několika možností, jak oznámení podat. A to konkrétně přes webový portál VREP nebo prostřednictvím datové schránky – oba tyto způsoby podání zvládnete přímo z programu POHODA. Poslední variantou je tisk oznámení do originálního formuláře, který osobně donesete na příslušnou OSSZ.

V případě elektronického podání musíte ve svém účetním software vyfiltrovat

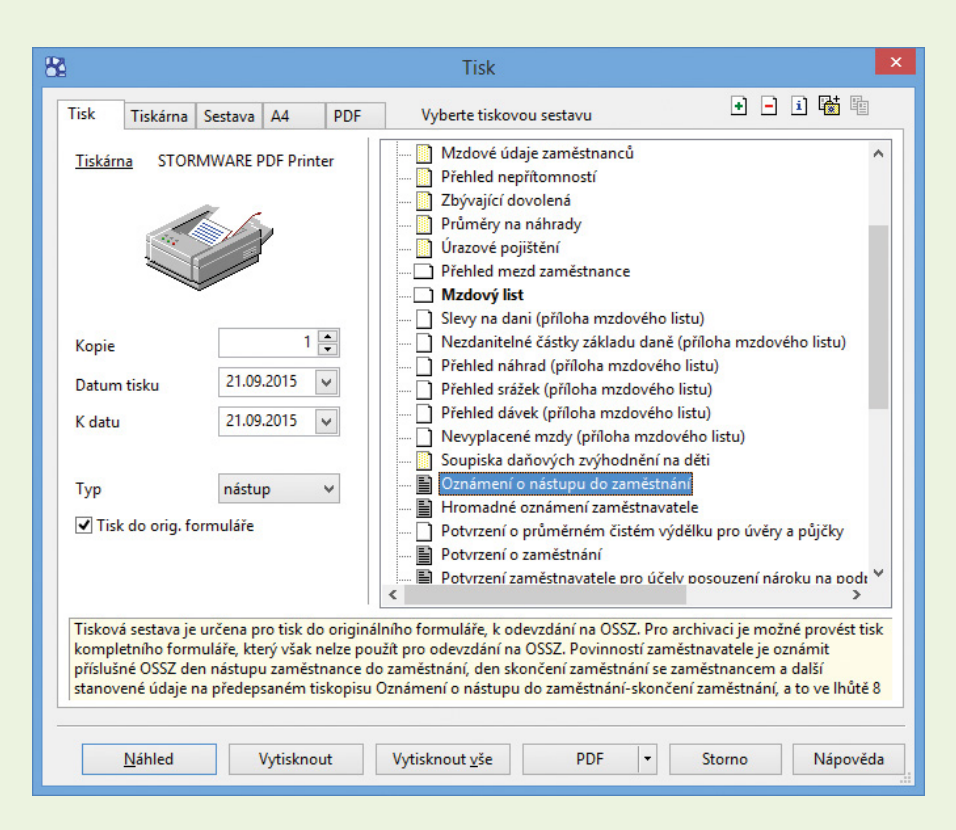

ty zaměstnance, za které chcete oznámení podat. Pokud tak neučiníte, přiznání se automaticky vygeneruje za všechny zaměstnance vedené v agendě Personalistika. Pro účely tištěného formuláře však nemusíte výběr zaměstnanců provádět, sestava se vždy vytiskne pouze za jednoho zaměstnance, na kterém aktuálně stojíte. Pojďme si však více přiblížit jednotlivé způsoby elektronického podání.

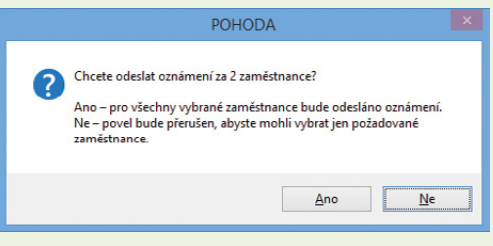

**Podání na ČSSZ přes portál VREP**

V programu POHODA Vás podáním oznámení přes portál VREP provede intuitivní průvodce. Otevřete ho v agendě **Mzdy/Personalistika** prostřednictvím nabídky **Záznam/Odeslání oznámení…**

O všech způsobech e-podání z programu POHODA se dočtete na **<http://www.stormware.cz/podpora/faq/elektronicka-podani.aspx>**.

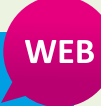

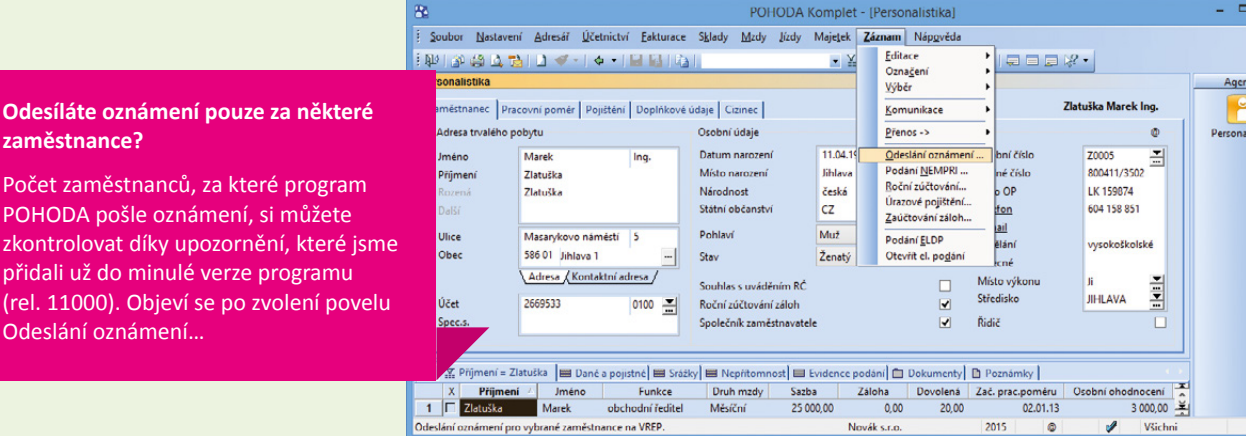

V průvodci pro elektronické podání oznámení zvolte, o jaký typ oznámení se jedná – například nástup, skončení, oprava apod. Pak zadejte číslo okresu sídla zaměstnavatele. Pokud ho neznáte, pomůže Vám samotný průvodce, který Vás prostřednictvím tlačítka Číselník přesměruje na internetovou stránku s číselníkem okresů (**<http://www.stormware.cz/ciselnikokres.aspx>**).

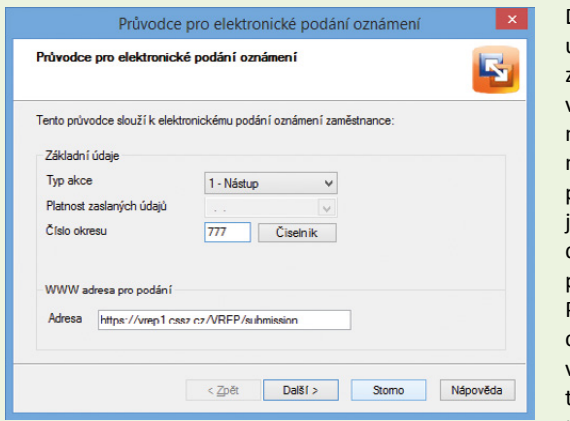

Další strana průvodce už nabízí přehled záznamů, které se vyexportují a odešlou na ČSSZ. Abyste mohli oznámení na portál VREP odeslat, ie nutné opatřit data elektronickým podpisem. V poli Podepsat data certifikátem proto vyberte pomocí tlačítka se třemi tečkami správný

podpisový certifikát, v tomto případě kvalifikovaný certifikát (způsob jeho získání specifikujeme níže). Jedním z posledních kroků je vyplnění pole Variabilní symbol ČSSZ, které slouží k ověření elektronického podání a vyplňuje se vždy při každém podání oznámení. Na závěr si zkontrolujte, že máte v průvodci zatrženou volbu **Odeslat oznámení na VREP**. Po stisku tlačítka Další se soubor dat odešle na ČSSZ a zároveň se vyexportuje do vybrané složky (při zatržení volby Uložit Oznámení).

#### **Podpisový certifikát**

**zaměstnance?**

Odeslání oznámení…

A teď něco málo o podpisovém certifikátu, který je nezbytný pro podání oznámení přes aplikaci VREP. K elektronickému podávání se totiž musíte nejprve zaregistrovat na místně příslušné OSSZ. Před registrací je však nutné:

- opatřit si **kvalifikovaný certifikát** pro vytvoření uznávaného elektronického podpisu (poskytovatelé certifikátu jsou ICA, Česká pošta a e-Identity),
- instalovat kvalifikovaný certifikát na PC,
- stáhnout **šifrovací certifikát**, například ze stránek ČSSZ na odkazu **<http://www.cssz.cz/cz/e-podani/ke-stazeni/>**, a uložit jej do úložiště certifikátů nazvaného Důvěryhodné kořenové certifikační úřady.

Pak už se můžete registrovat – pro tyto účely slouží zvláštní formulář, který najdete přímo na stránkách ČSSZ i na příslušné OSSZ.

#### **U datových schránek podpisový certifikát nepotřebujete**

K podání prostřednictvím datové schránky nepotřebujete podpisový, a dokonce ani šifrovací certifikát, což je nesporná výhoda oproti předešlému způsobu.

Postup pro podání oznámení je však stejný jako přes portál VREP, s tím rozdílem, že na 4. straně průvodce zaškrtnete volbu Odeslat do Datové schránky úřadu. Stačí znát **identifikátor datové schránky úřadu**, který si můžete předem vyplnit v agendě Globální nastavení/Mzdy 1 v sekci Sociální pojištění. Pokud máte v průvodci podáním všechny ostatní údaje vyplněné, už Vám nic nebrání v tom, abyste oznámení odeslali.

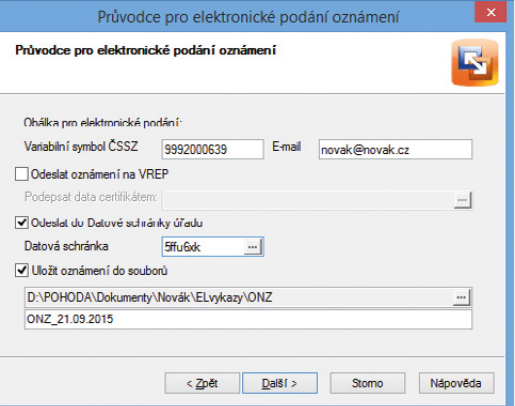

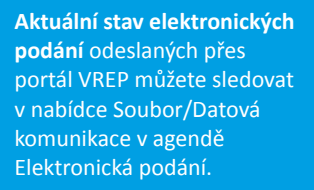

# Kontrolní hlášení DPH od roku 2016

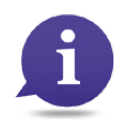

S účinností od 1. 1. 2016 vzniká plátcům DPH povinnost podávat tzv. kontrolní hlášení. Kontrolní hlášení je speciální daňové tvrzení, které v souvislosti s režimem přenesení daňové povinnosti nahradí původně samostatný výpis z evidence pro účely DPH.

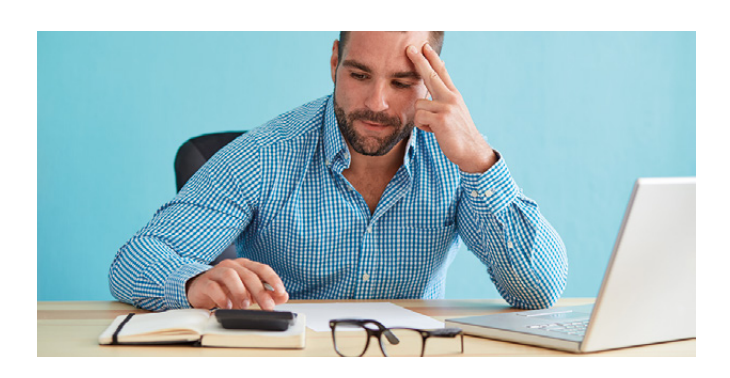

S účinností **od 1. 1. 2016** vzniká plátcům DPH zákonná povinnost **podávat tzv. kontrolní hlášení**. Kontrolní hlášení je speciální daňové tvrzení, které nenahrazuje řádné daňové přiznání k DPH ani souhrnné hlášení. V souvislosti s režimem přenesení daňové povinnosti však kontrolní hlášení **nahrazuje původně samostatný výpis z evidence pro účely DPH**. Institut kontrolního hlášení byl přijat dne 22. prosince 2014 zákonem č. 360/2014 Sb., kterým se mění zákon č. 235/2004 Sb., o dani z přidané hodnoty, a další související zákony. Problematika kontrolního hlášení je upravena v § 101c až § 101i zákona o DPH.

Kontrolní hlášení budou plátci **podávat pouze elektronicky**, a to ve formátu a struktuře zveřejněné správcem daně. Vybrané subjekty budou mít počínaje 1. 1. 2016 **povinnost poskytnout údaje z daňových dokladů**, které jsou již v současné době povinni evidovat ze zákona. Tyto údaje se budou vykazovat v kontrolním hlášení na základě vystavených a přijatých daňových

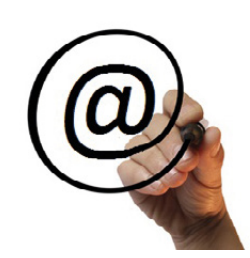

dokladů (včetně zjednodušených daňových dokladů) a dalších dokladů o dodání zboží nebo poskytnutí služeb.

Kontrolní hlášení obecně budou podávat osoby registrované k DPH v tuzemsku jako plátci daně, přičemž není rozhodné, zda se jedná o tuzemský nebo zahraniční subjekt. Za skupinu spojených osob podává kontrolní hlášení zastupující člen skupiny. Kontrolní hlášení za společnost (dříve sdružení bez právní subjektivity) podává určený společník, který vede evidenci pro účely DPH za společnost, a podle osoby určeného společníka se určují i lhůty pro podání kontrolního hlášení, nicméně uskutečňují-li členové společnosti ekonomickou činnost i mimo společnost a naplní-li níže uvedené podmínky, podávají kontrolní hlášení samostatně za svou činnost.

## **KDO MUSÍ PODÁVAT KONTROLNÍ HLÁŠENÍ?**

Povinnost podat kontrolní hlášení se váže ke vzniku jedné z níže uvedených skutečností v tzv. sledovaném období:

- **uskutečnění zdanitelného plnění s místem plnění v tuzemsku**, nebo přijetí úplaty přede dnem uskutečnění tohoto plnění (tj. vyplňuje řádky 1, 2 nebo 25 daňového přiznání k DPH),
- **přijetí zdanitelného plnění s místem plnění v tuzemsku**, nebo poskytnutí úplaty přede dnem uskutečnění tohoto plnění (tj. vyplňuje řádky 40, 41 nebo 10 a 11 daňového přiznání k DPH) nebo přijetí plnění, u nichž příjemci (plátci) vzniká povinnost přiznat daň podle § 108 odst. 1 písm. b) a c), a to z řádků 3, 4, 5, 6, 9, 12 a 13 daňového přiznání k DPH),

#### **ve zvláštním režimu pro investiční zlato**:

- **•** přijetí zprostředkovatelské služby, u které byla uplatněna daň podle § 92 odst. 5 [zákona](http://portal.pohoda.cz/zakony/danove-a-financni-pravo/zakon-o-dani-z-pridane-hodnoty-2015/) o DPH,
- **•** uskutečnění dodání investičního zlata osvobozeného od daně, u kterého má plátce nárok na odpočet daně podle § 92 odst. 6 písm. b) a c) zákona o DPH, nebo
- **•** investiční zlato vyrobené nebo zlato přeměněné na investiční zlato dle § 92 odst. 7 zákona o DPH.

#### **Kdo není povinen podat kontrolní hlášení:**

- osoba, která **není plátcem DPH**,
- **identifikovaná osoba**,
- **plátce, který neuskutečnil ani nepřijal za sledované období žádné plnění** (v režimu přenesení daňové povinnosti, popřípadě neuplatňuje nárok na odpočet daně z přijatých plnění v běžném režimu),
- **plátce uskutečňující pouze plnění osvobozená od daně bez nároku na odpočet** daně dle § 51 zákona o DPH (např. poštovní služby, rozhlasové a televizní vysílání, finanční činnosti, penzijní činnosti, pojišťovací činnosti, dodání a nájem vybraných nemovitých věcí, výchova a vzdělávání, zdravotní služby a dodání zdravotního zboží, sociální pomoc a provozování loterií a jiných podobných her atd.).

#### **CO JE KONTROLNÍ HLÁŠENÍ**

Kontrolní hlášení **nenahrazuje daňové přiznání**, jedná se o institut zcela odlišný. Ačkoliv je kontrolní hlášení díky použitému označení slovem "hlášení" řádným daňovým tvrzením podle daňového řádu, nejde o tvrzení daně jako takové. Nicméně správce daně může získané údaje využít při správě daní a případně i při stanovení výše daně.

Kontrolní hlášení vychází z evidence pro účely daně z přidané hodnoty, kterou jsou plátci daně již v současnosti povinni vést podle § 100 zákona o DPH. Vzhledem k tomu, že údaje uváděné v kontrolním hlášení odpovídají údajům dosud vykazovaným ve výpisu z evidence pro účely daně z přidané hodnoty ve vztahu k režimu přenesení daňové povinnosti, je povinnost podání tohoto výpisu zrušena společně se zavedením kontrolního hlášení (tj. od 1. 1. 2016). Podobně jako u daňového přiznání i u kontrolního hlášení má plátce povinnost tvrzení a důkazní břemeno toho, co tvrdil, nebo tvrdit měl.

#### **KDY A JAK ČASTO PODÁVAT KONTROLNÍ HLÁŠENÍ?**

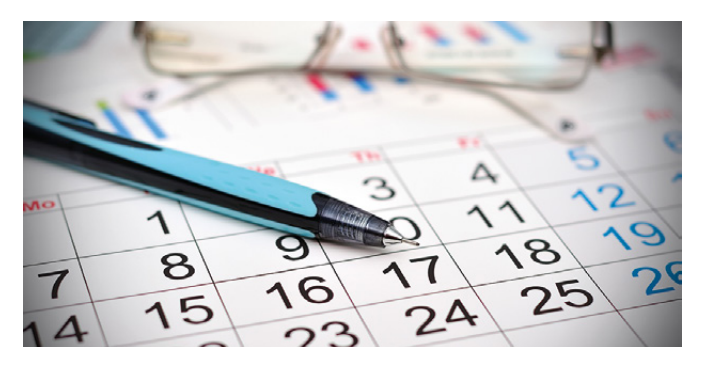

Sledovaným obdobím je v případě právnických osob **kalendářní měsíc**. V případě fyzických osob se sledované období řídí **podle zdaňovacího období pro účely podání daňového přiznání k DPH**. Pořadí podání kontrolního hlášení a daňového přiznání za příslušné období je zcela nepodstatné. Plátce, který je právnickou osobou (nebo zastupující člen skupiny), podává kontrolní hlášení za kalendářní měsíc, a to do 25 dnů po skončení kalendářního měsíce (bez ohledu na zdaňovací období plátce, tj. plátci s měsíčním i čtvrtletním zdaňovacím obdobím podávají kontrolní hlášení za kalendářní měsíc). Fyzická osoba podává kontrolní hlášení ve lhůtě pro podání daňového přiznání (tzn. měsíčně, nebo čtvrtletně – podání kontrolního hlášení ve lhůtě do 25 dnů po skončení zdaňovacího období spolu s daňovým přiznáním k DPH). U společnosti se lhůty pro podání kontrolního hlášení určují podle osoby určeného společníka.

Kontrolní hlášení může být řádné nebo opravné (nahrazuje-li řádné kontrolní hlášení a je podáno ve lhůtě pro podání řádného kontrolního hlášení), popřípadě následné, které se podává v případech opravy původně uvedených údajů po uplynutí lhůty pro řádné kontrolní hlášení. Následné kontrolní hlášení je nutné podat do 5 pracovních dnů ode dne zjištění nesprávných nebo neúplných údajů uvedených v již podaném kontrolním hlášení.

#### **Kontrolní hlášení se podává za období, ve kterém plátce obecně:**

 $\triangleright$  přiznává daň na výstupu (tj. vyplňuje řádky 1, 2, 3, 4, 5, 6, 9, 10, 11, 12 a 13 daňového přiznání k DPH),

#### **Kontrolní hlášení v programu POHODA**

V programu POHODA vznikne nová agenda Kontrolní hlášení. Uživatelé nezaznamenají žádné velké zatížení. Do kontrolního hlášení budou vstupovat data na základě členění DPH a Vy kontrolní hlášení pouze vystavíte. Na novou povinnost bude reagovat lednová verze, kterou vydáme s předstihem již v prosinci.

- uskutečnil zdanitelné plnění v režimu přenesení daňové povinnosti (tj. vyplňuje řádek 25 daňového přiznání k DPH),
- uplatňuje nárok na odpočet daně na vstupu (tj. vyplňuje řádky 40, 41 daňového přiznání k DPH),
- uskutečnil plnění ve zvláštním režimu pro investiční zlato.

**Počáteční období**, za které se podává kontrolní hlášení, je **leden 2016**, nebo **1. čtvrtletí 2016**.

## **JAK PODAT KONTROLNÍ HLÁŠENÍ?**

Kontrolní hlášení lze podat pouze elektronicky na elektronickou adresu podatelny správce daně. Údaje v kontrolním hlášení bude plátce daně uvádět ve formátu a struktuře zveřejněné správcem daně způsobem umožňujícím dálkový přístup. Informace o příslušném formátu a struktuře kontrolního hlášení (XML) a odpovídajícím XSD schématu zveřejní Finanční správa na svém Daňovém portále v přiměřené lhůtě.

**Pokud plátce nepodá kontrolní hlášení ve stanovené lhůtě, může očekávat pokutu ve výši:**

- **1 000 Kč**, pokud jej dodatečně podá (po stanovené lhůtě) **bez vyzvání správce daně**,
- **10 000 Kč**, pokud jej podá v náhradní lhůtě poté, co jej **správce daně vyzval**,
- **30 000 Kč**, pokud nepodá následné kontrolní hlášení dle výzvy správce daně ke změně, doplnění či potvrzení údajů uvedených v podaném kontrolním hlášení, nebo
- **50 000 Kč**, pokud nepodá řádné kontrolní hlášení nebo ho nepodá ani v náhradní lhůtě stanovené správcem daně.

Správce daně může navíc uložit pokutu až do výše 50 000 Kč tomu, kdo na základě výzvy k odstranění pochybností nezmění nebo nedoplní nesprávné nebo neúplné údaje prostřednictvím následného kontrolního hlášení. Správce daně může navíc též uložit pokutu až do výše 500 000 Kč tomu, kdo závažně ztěžuje nebo maří správu daní nepodáním kontrolního hlášení.

*Zdroj: Finanční správa*

Další zajímavé články na **<www.portal.pohoda.cz>** **WEB** 

# **Web STORMWARE získává novou podobu**

Vylepšujeme pro Vás nejen naše produkty, ale i jejich webové stránky. Potěší Vás tak nový design hlavní stránky našeho mateřského webu, který jsme přizpůsobili i pro telefony a tablety.

TAX

**PAMICA** 

od 4 980 Kč

Ruku na srdce, kdo dá v této době jsme proto vytvořili **responzivní**, aby se korektně zobrazovala na všech typech **a** velikostech zařízení.

ਨ

Tlačítka, mezi kterými jste nejčastěji využívali volbu **POHODU už mám**, naši grafici maličko vyladili a vznikly tak tři nové ikony, jež zdobí hned úvod homepage.

**web**

**POHODA** 

Na **novinky ve světě STORMWARE Office** Vás upozorní jak aktuality, tak pohyblivá grafika hned v úvodu stránky.

našli v levém menu, teď mají speciální záložku v hlavní navigaci.

Do sekce **Videonávody a FAQ** pro Vás budeme přidávat nejaktuálnější příspěvky, které Vám pomohou při práci s programem POHODA.

> Pouhým kliknutím na jedno z tlačítek v patičce nás

postaráme.

kontaktujete a my se o vše další

Videonávody

Volejte zdarma na

 $\sim$  pounds

Účetní program<br>POHODA

POHODA

CAO

nahočky

 $n.m$ 

Aktuality

Užitečné odkazy

**Skaznik** 

Veškeré **užitečné odkazy** mají odteď své místo přímo na hlavní stránce, kde je také vždy spolehlivě najdete. A výhoda? Už se Vám nebudou nabízet na podstránkách v pravém menu a samotné články tak pro Vás budou daleko přehlednější.

Nevíte, kudy k Portálu POHODA? Nebo jak se dostat k řešením našich partnerů z Pohody Plus? **Svět POHODA** a další odkazy na některé **projekty společnosti STORMWARE** najdete v patičce a tudíž úplně na všech stránkách webu.

# **<www.stormware.cz>**

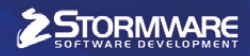

# MPOHODA mobilní fakturace

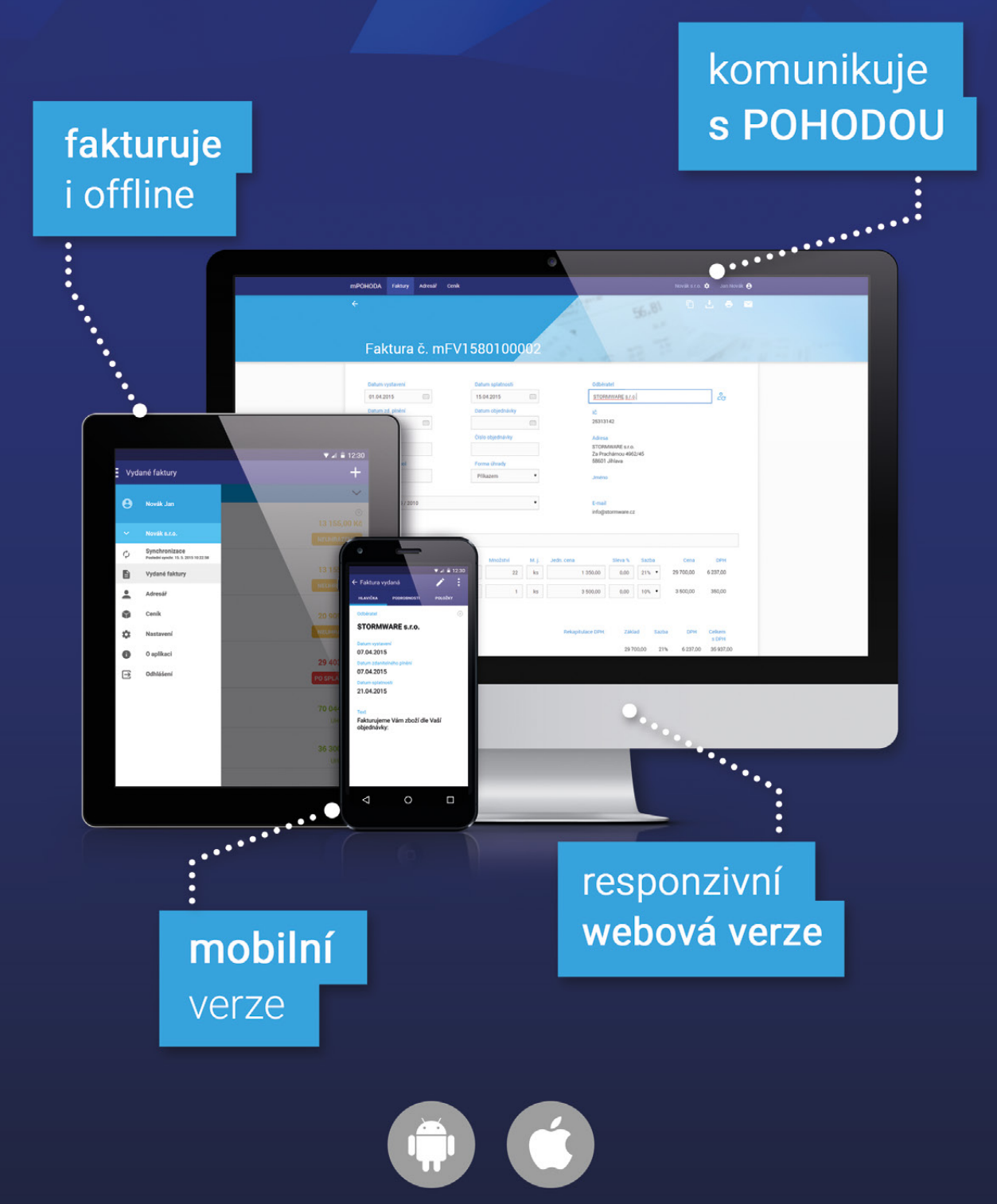

# Začněte ZDARMA na <www.mpohoda.cz>

# Daňový kalendář pro říjen–prosinec 2015

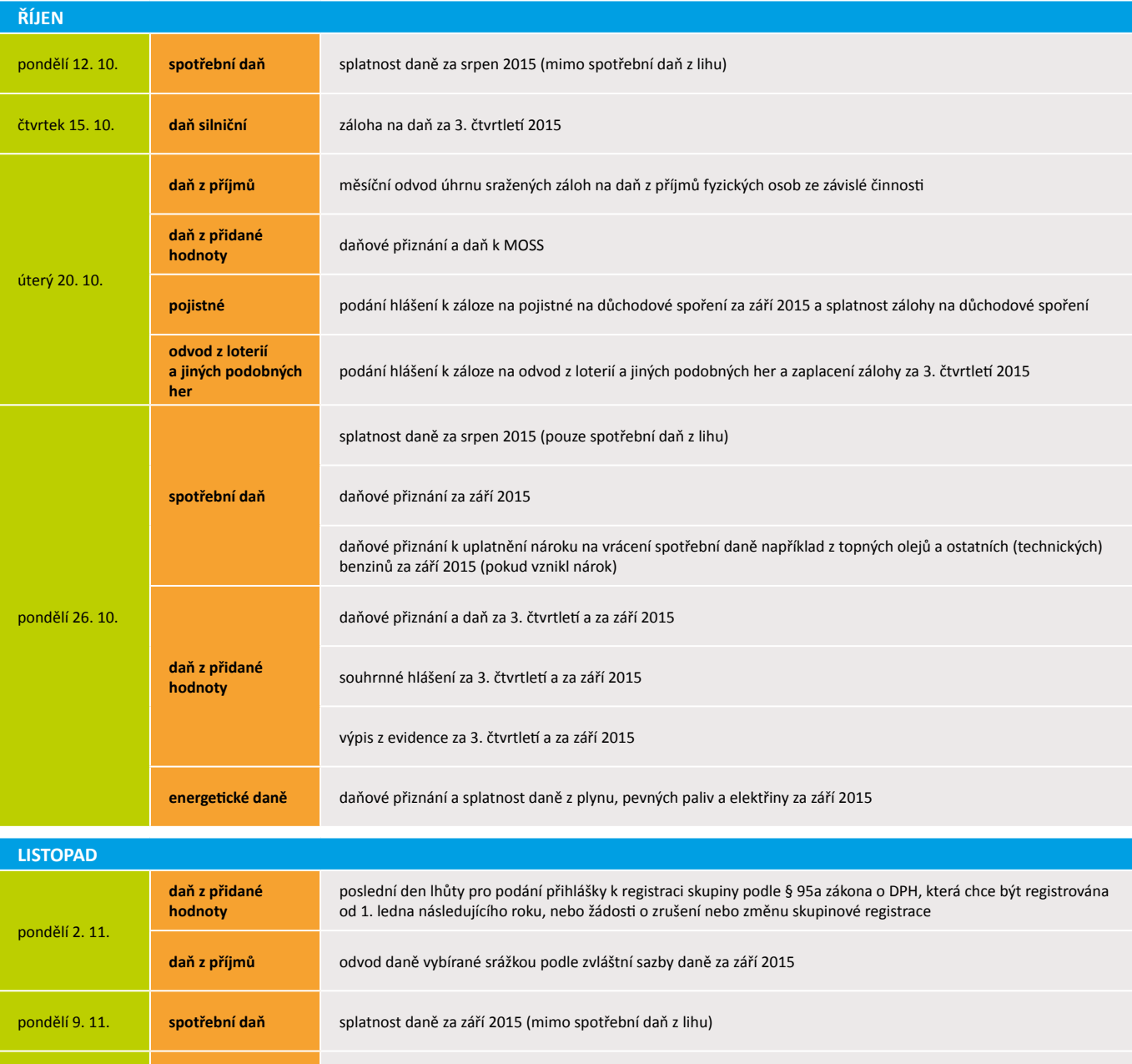

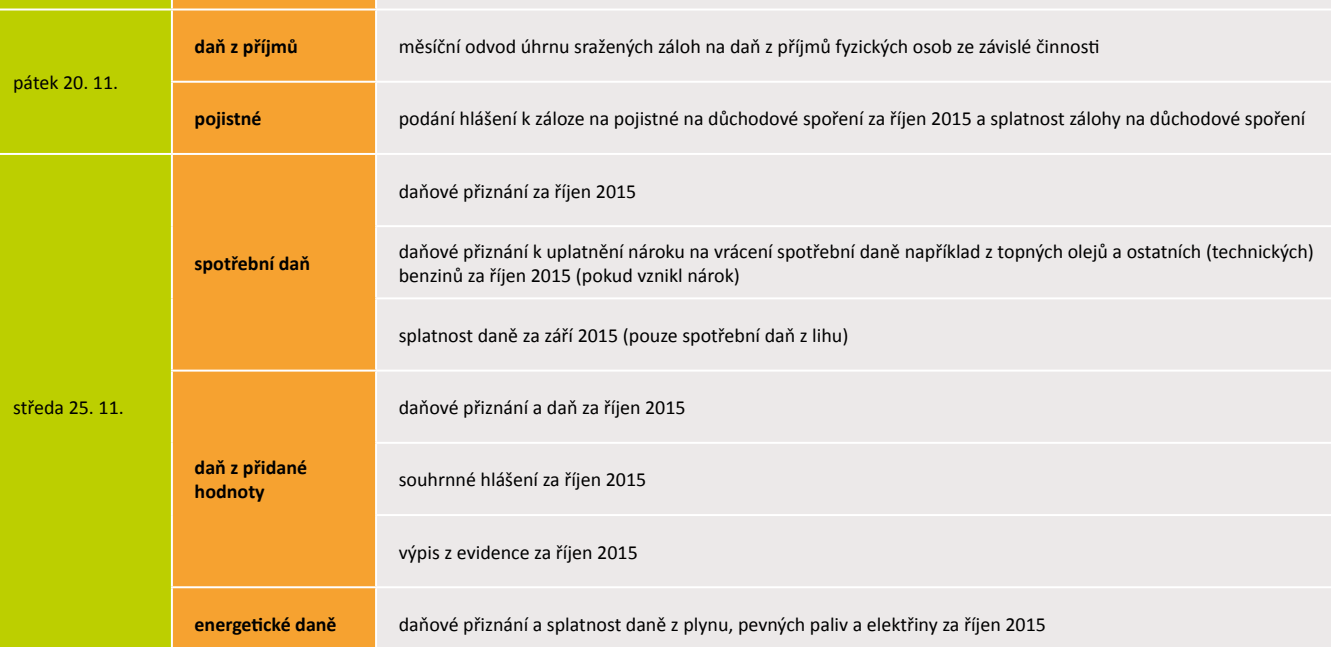

# Daňový kalendář pro říjen–prosinec 2015

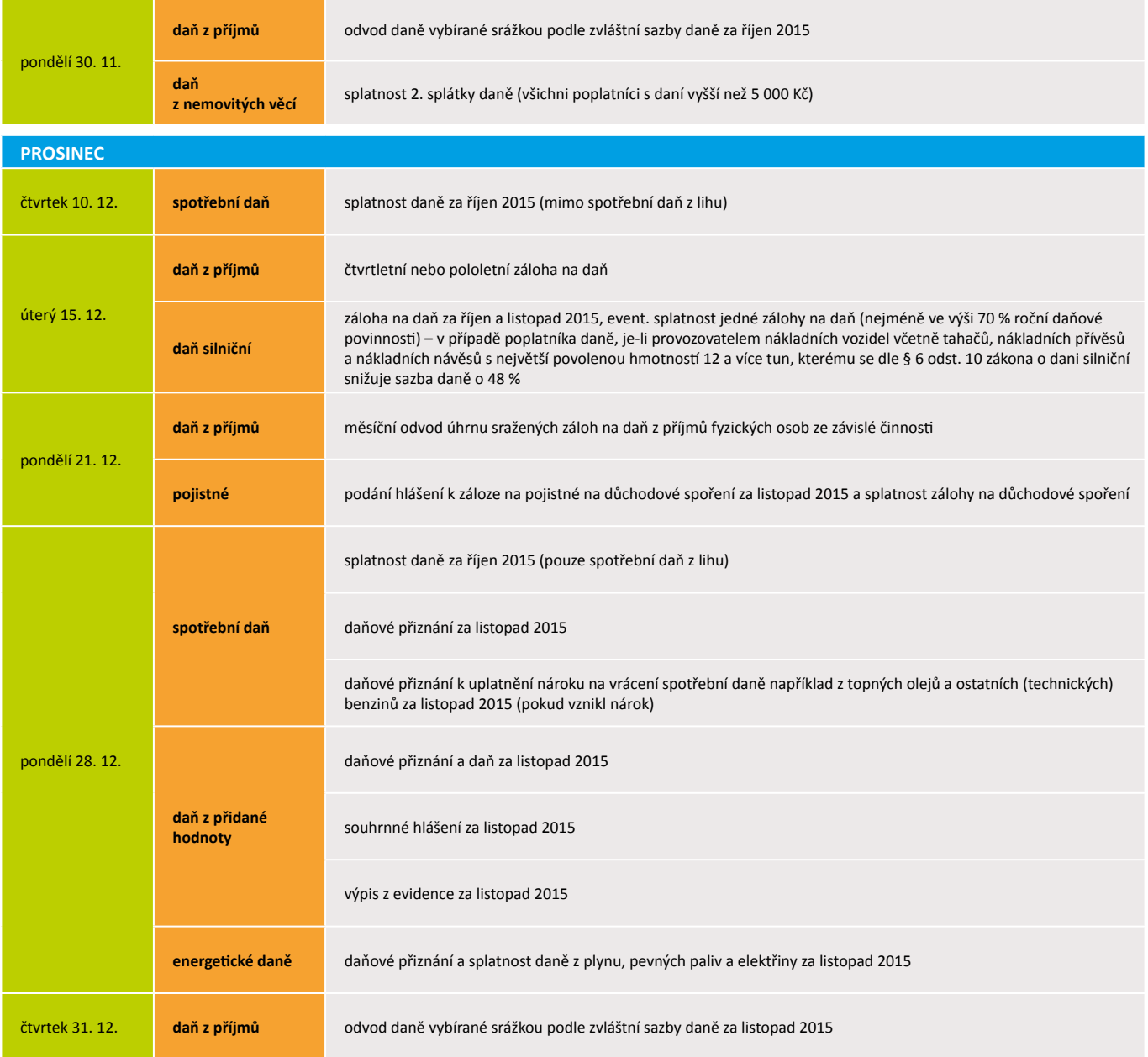

**Zdroj**: [www.mfcr.cz](http://www.mfcr.cz)

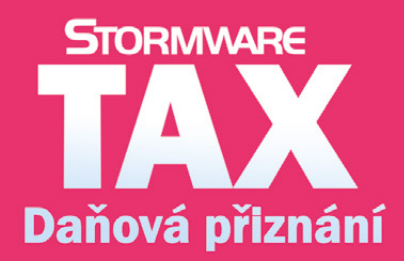

Daňová přiznání<br>krok za krokem

- · program pro jednoduché sestavení přiznání
- · řádná, opravná i dodatečná přiznání
- · elektronická podání

# **Profi řešení e-shopu bez závazků,** to je **FAST** Centrik

FastCentrik disponuje mnoha vychytanými funkcemi, které Vám při provozu ušetří čas i peníze. Jako jediná platforma v ČR obsahuje unikátní nástroje pro zvýšení obratu. Pokud si v systému spustíte personalizovaná doporučení, neuvěříte, co všechno Váš e-shop dokáže. Rozpozná totiž konkrétní uživatele a vede záznamy o jejich osobních preferencích. Podle toho, co si uživatel prohlíží, mu e-shop jako zkušený prodavač nabízí další produkty.

FastCentrik je vybaven přehlednou a rychlou administrací, která je plně responzivní. V administraci se snadno pracuje se zbožím i objednávkami. Její součást tvoří superdashboard s integrovanými statistikami, dále volba oblíbených položek při editaci produktu, pokročilé filtrování

Přemýšlíte nad tím, že byste si založili e-shop? FastCentrik je moderní systém pro pronájem e-shopu, díky němuž můžete mít ten svůj v podstatě za pár minut.

na všech úrovních či karty objednávek jednotlivých zákazníků. Systém Vám pomůže také při tvorbě SEO. Editovatelné meta tagy zlepší Vaše pozice ve vyhledávačích. Navíc veškeré statistiky z Google Analytics snadno propojíte přímo s administrací. Důležitý aspekt výdělečného e-shopu představuje v neposlední řadě také atraktivní a uživatelsky pohodlný grafický vzhled. K tomu Vám pomohou responzivní šablony, díky kterým si zákazníci budou moci Váš e-shop zobrazit kvalitně nejen na desktopu, ale také na mobilu či tabletu.

S FastCentrikem můžete propojit svůj e-shop všemi myslitelnými směry. V administraci si nastavíte napojení na cenové porovnávače, sociální sítě či různé platební a splátkové systémy. Formou dropshippingu se lze napojit na spolehlivé a ověřené dodavatele.

Provázanost s účetním programem je pro vedení funkčního e-shopu doslova nezbytná. Napojení na systém POHODA probíhá buď pomocí propojovacího programu, nebo prostřednictvím komunikačních XSLT šablon. Tyto šablony přenáší obrázky a datové soubory na FTP, je možné je různě upravovat a umožňují zpětný přenos stavu objednávek z Pohody do administrace e-shopu. S propojením Vám ochotně pomůže zákaznická podpora FastCentriku, a to každý všední den od 8 do 21 hodin.

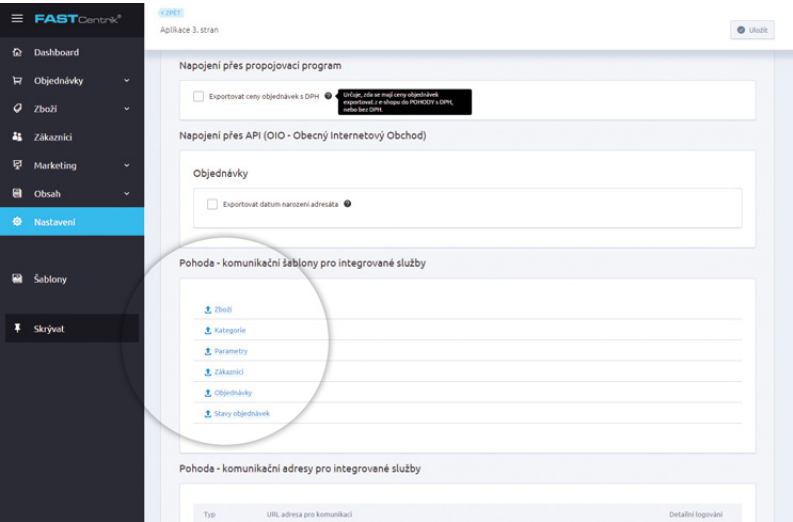

# **WWW.fastcentrik.cz** Gabriel Stejner, majitel

#### **Sleva pro uživatele programu POHODA**

50

Sleva 50 % na prvních 6 měsíců od zakoupení je platná pouze do 31. 12. 2015, kupón: POHODA2015.

Od 1. 1. 2016 bude mít kupón tvar POHODA2016 a půjde o slevu 20 % na prvních 6 měsíců.

*"Na FastCentriku nejvíce oceňuji propojení s účetním programem POHODA, díky němuž jsem ušetřil spoustu času i financí. Vše je propracované do nejmenších detailů."*

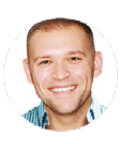

**www.professionail.sk**

# Plánovací kalendář na rok 2016

**Po Út St Čt Pá So Ne** číslo prac.

4 5 6 7 8 **9 10** 1 5 11 12 13 14 15 **16 17** 2 5 18 19 20 21 22 **23 24** 3 5

1 2 3 4 5 **6 7** 5 5

 9 10 11 12 **13 14** 6 5 16 17 18 19 **20 21** 7 5 23 24 25 26 **27 28** 8 5 29 1 1 9 1

1 2 3 4 **5 6** 9 4

7 8 9 10 11 **12 13** 10 5 14 15 16 17 18 **19 20** 11 5

**28** 29 30 31 13 3<br>1 1 2 3 13 1

4 5 6 7 8 9 **10** 14 5 11 12 13 14 15 16 **17** 15 5 18 19 20 21 22 23 **24** 16 5

 3 4 5 6 **7 8** 18 5 10 11 12 13 **14 15** 19 5 17 18 19 20 **21 22** 20 5 24 25 26 27 **28 29** 21 5  $\begin{array}{|c|c|c|c|c|c|}\n\hline\n & 1 & 2 & 3 & 4 & 5 & 22 & 3 \\
\hline\n\end{array}$ 

 7 8 9 10 **11 12** 23 5 14 15 16 17 **18 19** 24 5 21 22 23 24 **25 26** 25 5  $27 | 28 | 29 | 30 |$   $| 26 | 4$ 

1 2 3 **4 5** 22 3

1 2 **3** 13 1

 $\begin{array}{|c|c|c|}\n\hline\n17 & - \\
\hline\n18 & 5 \\
\hline\n\end{array}$ 

25 26 27 28 29 **30 31** 4 5

21 22 23 24 25 **26 27** 12 5

25 26 27 28 29 30

**1 2 3** 53 –

**LEDEN**

**ÚNOR**

**BŘEZEN**

**DUBEN**

**KVĚTEN**

**ČERVEN**

**Iny v týdnu III. – Instrumental C**tvrtletí II. – II. – II. – II. – II. – II. – II. – II. – II. – II. – II. – I<br>Dny v týdnu II. – II. – Týden II. – II. – Měsíc II. – II. – II. – II. – II. – II. – II. – II. – II. – II. – I

**1**  $\frac{20}{11}$ +1\*

**2**  $2^{1}$ 

**3**  $\frac{22}{+1^{*}}$ 

 $4 \t 21$ 

 $5 \t 22$ 

 $6 \t 22$ 

7,5 15 22,5 30 37,5 45 52,5 60 67,5

číslo pracovních<br>
dnů hodin

160 168\*\* 150 157,5\*\*

168 157,5

176 184\*\* 165  $172,5$ 

168

176 165

176 165

 $157,5$  **II.** 

65 520 (8 hod.) 487,5 (7,5 hod.)

dnů/hodin

**I.** 63 +2\* 504 520\*\* (8 hod.) 472,5 487,5\*\* (7,5 hod.) **ČERVENEC**

**SRPEN**

**ZÁŘÍ**

**ŘÍJEN**

**LISTOPAD**

LISTOPAD

**PROSINEC**

PROSINEC

 $|18|1$ 25 26 27 28 29 **30 31** 30 5

 $1 \mid 2$ 

8 | 9

 $12 | 1$  $\overline{19}$   $\overline{2}$ **26 2** 

 $10 |1$ 

 $\frac{24}{31}$ 

31 | | | | | | 44 | 1

1 2 3 4 **5 6** 44 4

 8 9 10 11 **12 13** 45 5 15 16 **17** 18 **19 20** 46 4 22 23 24 25 **26 27** 47 5 28 29 30 48 3<br>1 2 3 4 48 2

 6 7 8 9 **10 11** 49 5 13 14 15 16 **17 18** 50 5 20 21 22 23 **24 25** 51 5 27 28 29 30 **31** 52 4

 $\frac{1}{2}$   $\frac{1}{2}$ 

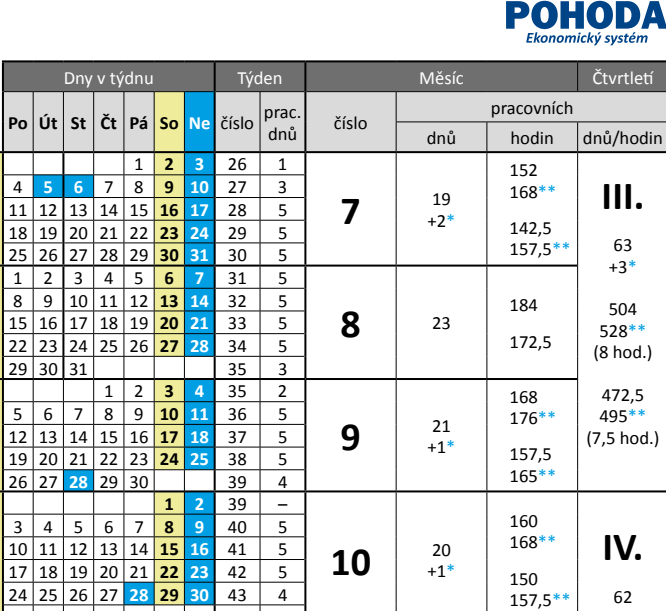

**11**  $\frac{21}{+1*}$ +1\*

**12**  $\begin{array}{|c|c|} \hline & 21 \\ \hline & +1* \end{array}$ +1\*

Rok má 253 pracovních dnů, tj.: 2024 (8 hod.) pracovních hodin 1897,5 (7,5 hod.) pracovních hodin

\* Placený svátek \*\* Fond pracovní doby včetně placených svátků

## Plánovací kalendář na rok 2016

Pracovních dnů: 1 2 3 4 5 6 7 8 9 Počty hodin: 8 16 24 32 40 48 56 64 72

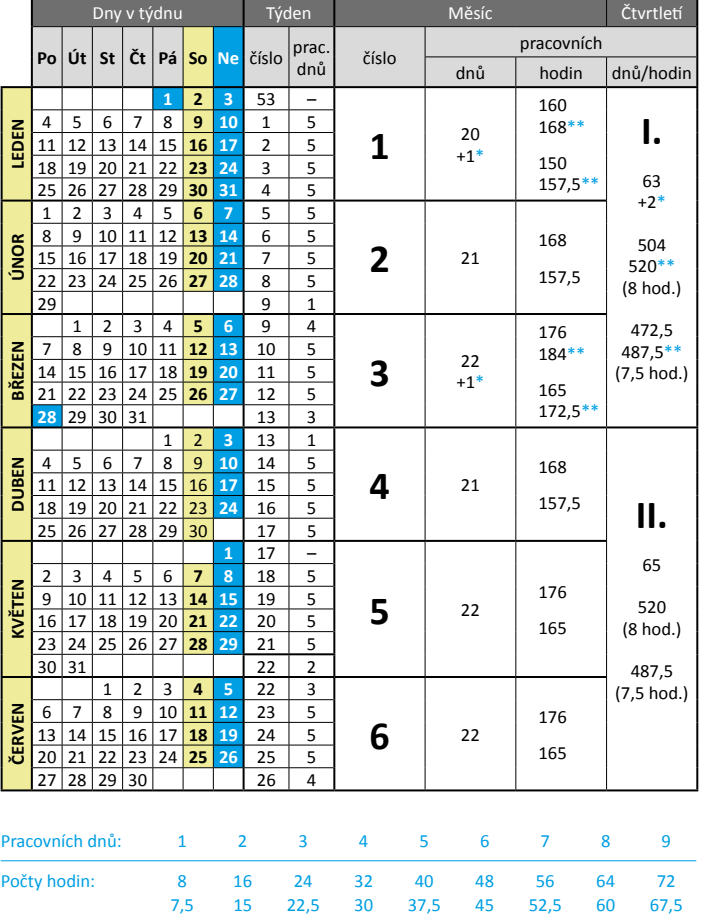

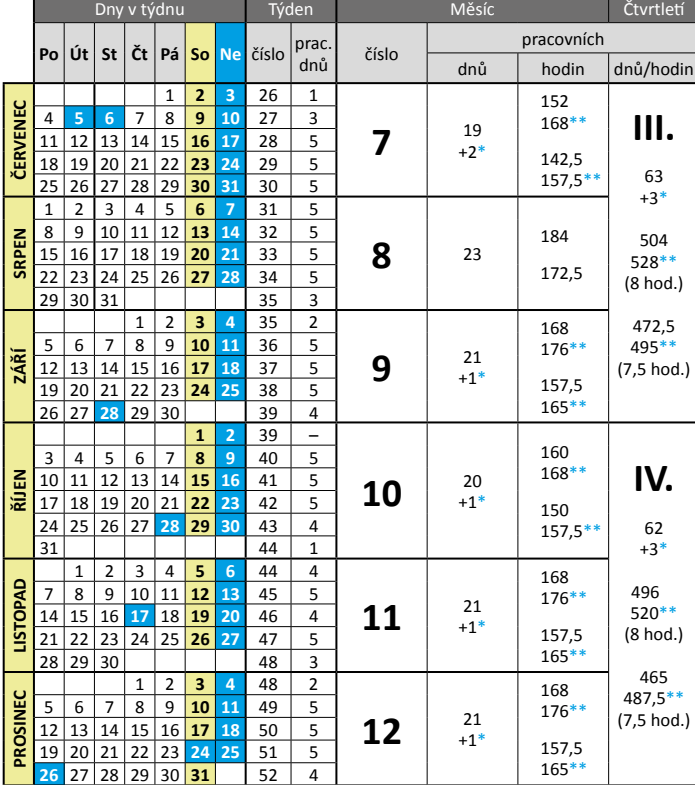

Rok má 253 pracovních dnů, tj.: 2024 (8 hod.) pracovních hodin 1897,5 (7,5 hod.) pracovních hodin \* Placený svátek \*\* Fond pracovní doby včetně placených svátků

# **POHODA**

+3\* 496 520\*\* (8 hod.) 465 487,5\*\* (7,5 hod.)

168 176\*\* 157,5 165\*\*

168 176\*\* 157,5 165\*\*

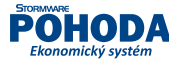

#### **Microsoft Partner Application Development**

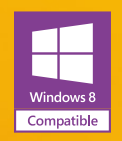

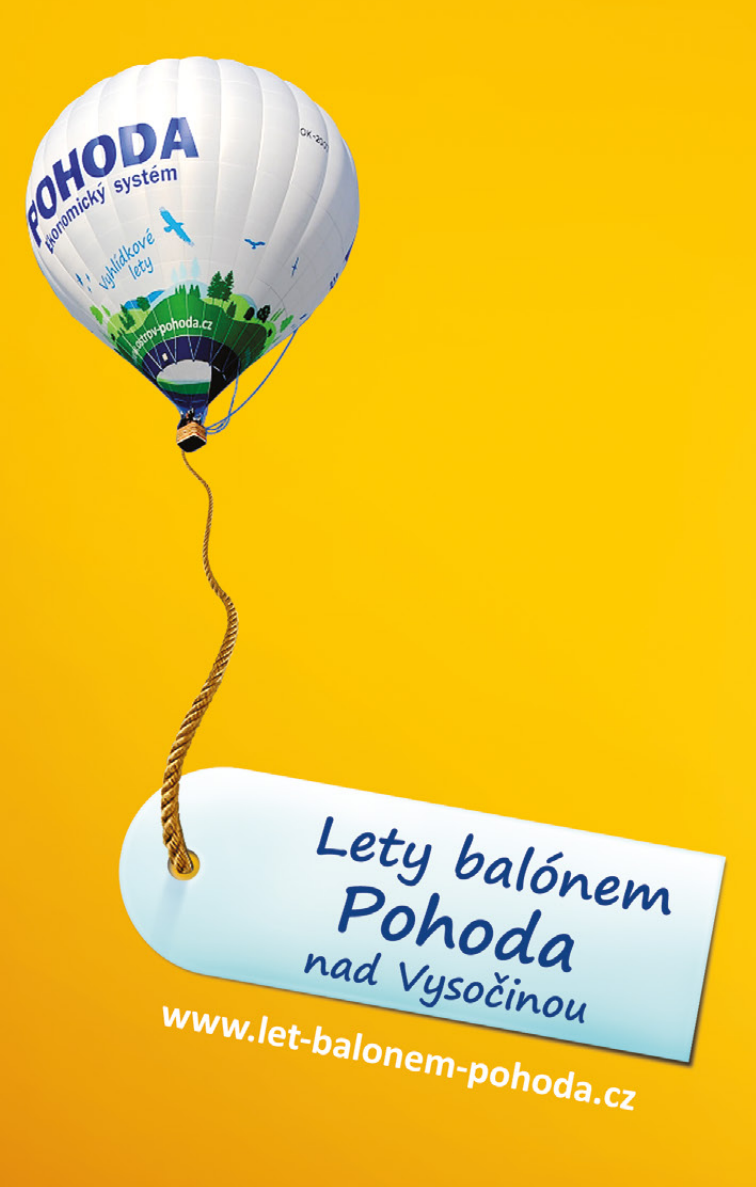

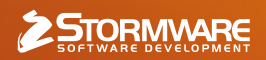

#### **POBOČKY A KONZULTAČNÍ KANCELÁŘE**

**JIHLAVA**, Za Prachárnou 45, tel.: 567 112 612, e-mail: info@stormware.cz | **PRAHA**, U Družstva Práce 94, tel.: 224 941 057, e-mail: praha@stormware.cz | **BRNO**, Vinařská 1a, tel.: 541 242 048, e-mail: brno@stormware.cz | **OSTRAVA**, Železárenská 4, tel.: 596 619 939, e-mail: ostrava@stormware.cz | **HRADEC KRÁLOVÉ**, Hradební 853/12, tel.: 495 585 015, e-mail: hradec@stormware.cz | **PLZEŇ**, náměstí Míru 2363/10, tel.: 371 650 333, e-mail: plzen@stormware.cz | **OLOMOUC**, Šlechtitelů 21, tel.: 588 003 300, e-mail: olomouc@stormware.cz

#### **[www.pohoda.cz](http://www.pohoda.cz)**